# **Availity Portal Training End-User**

MARCH 2021

VA-ALL-PRV-20301-21

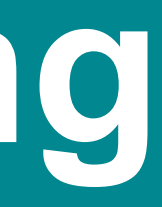

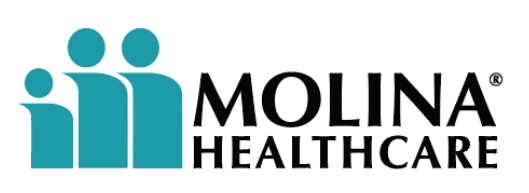

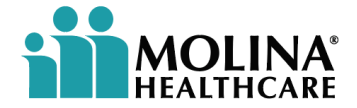

#### **Molina Complete Care's Mission**

Our mission is to provide quality health services to financially vulnerable families and individuals covered by government programs.

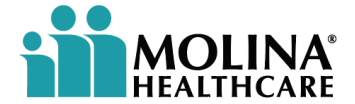

# **Contact Information**

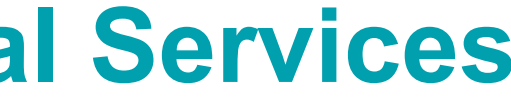

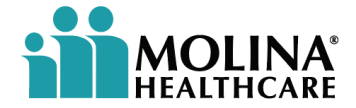

#### **MCC Network Contact Information for Medical Services**

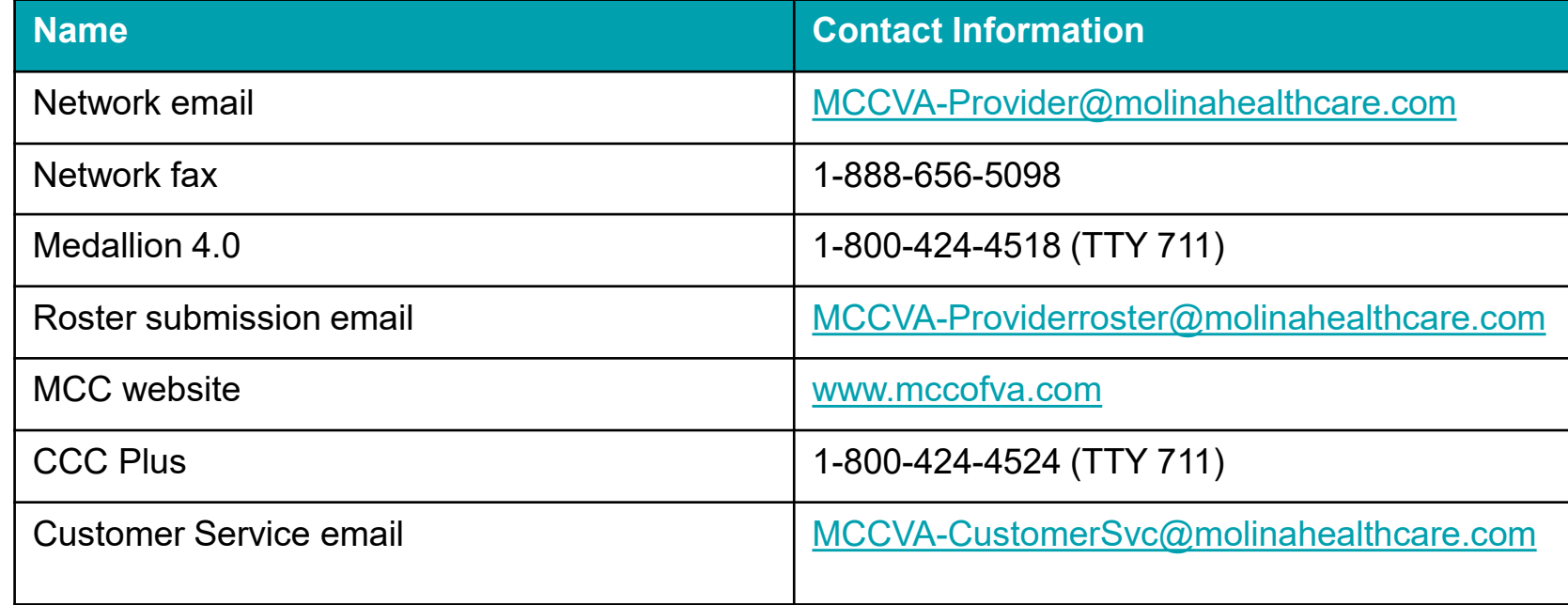

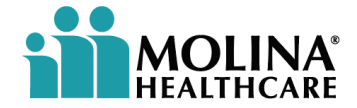

#### **MCC Network Contact Information for Behavioral Health Services**

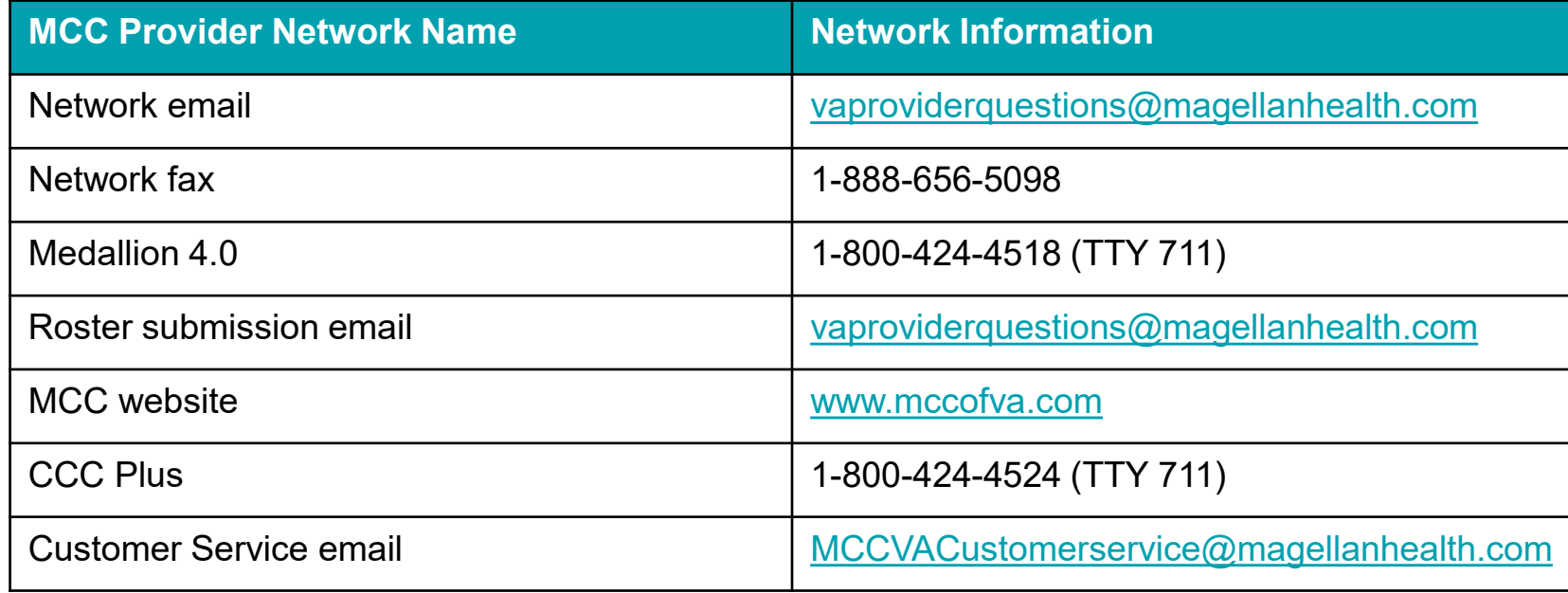

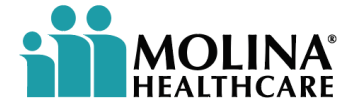

### **Availity Portal Training Agenda**

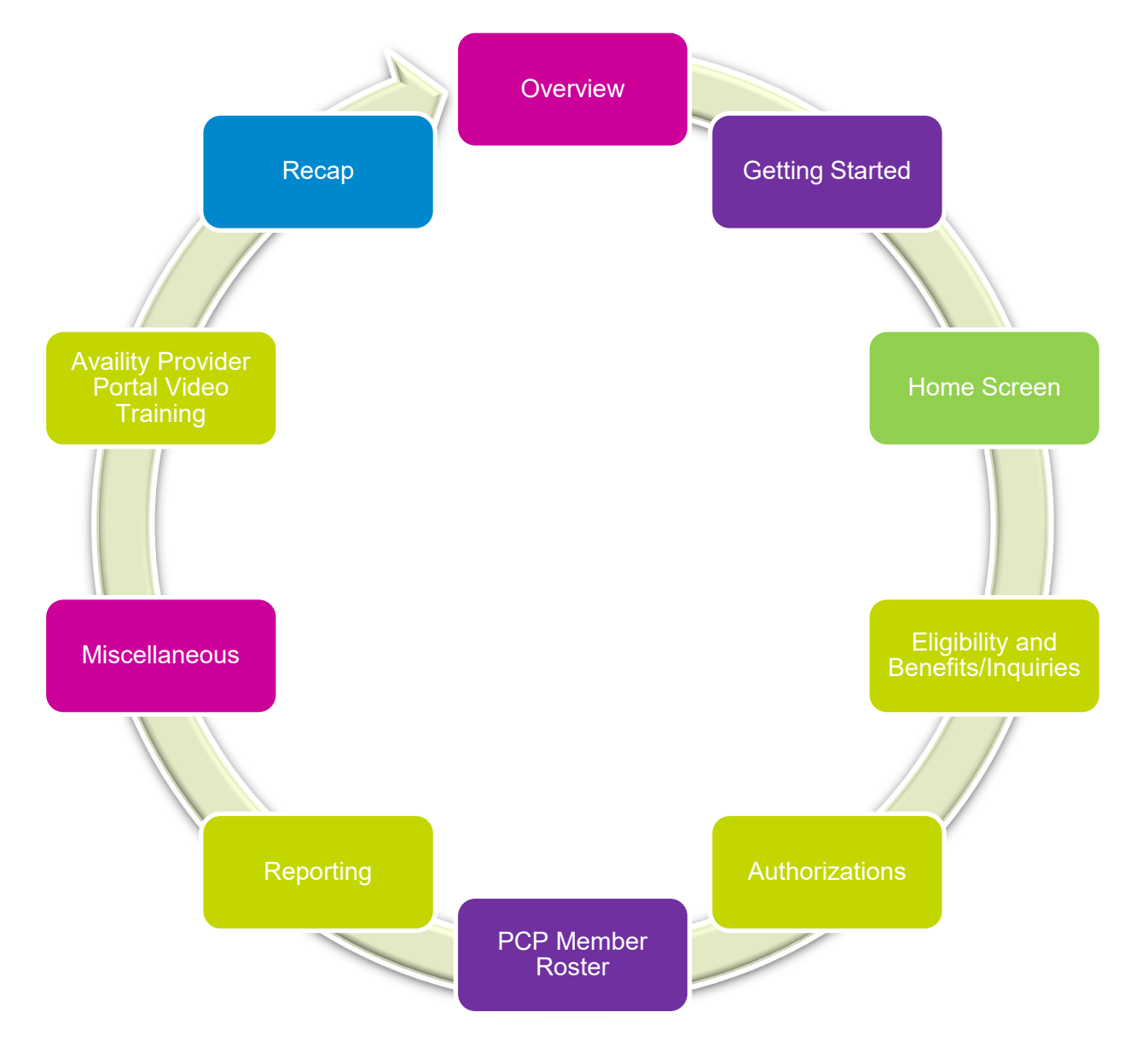

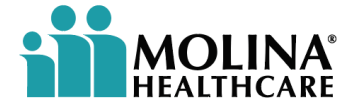

# **Overview**

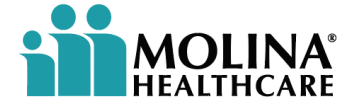

### **Overview**

**The Availity Portal** is the nation's largest real-time health information network, with connections nationwide, including government payers like Medicaid and Medicare.

**Availity's** nationwide, multipayer Provider Engagement Portal helps providers and health plans collaborate and share information easily and efficiently. Providers benefit by having one place to go to accomplish key tasks for medical and behavioral health.

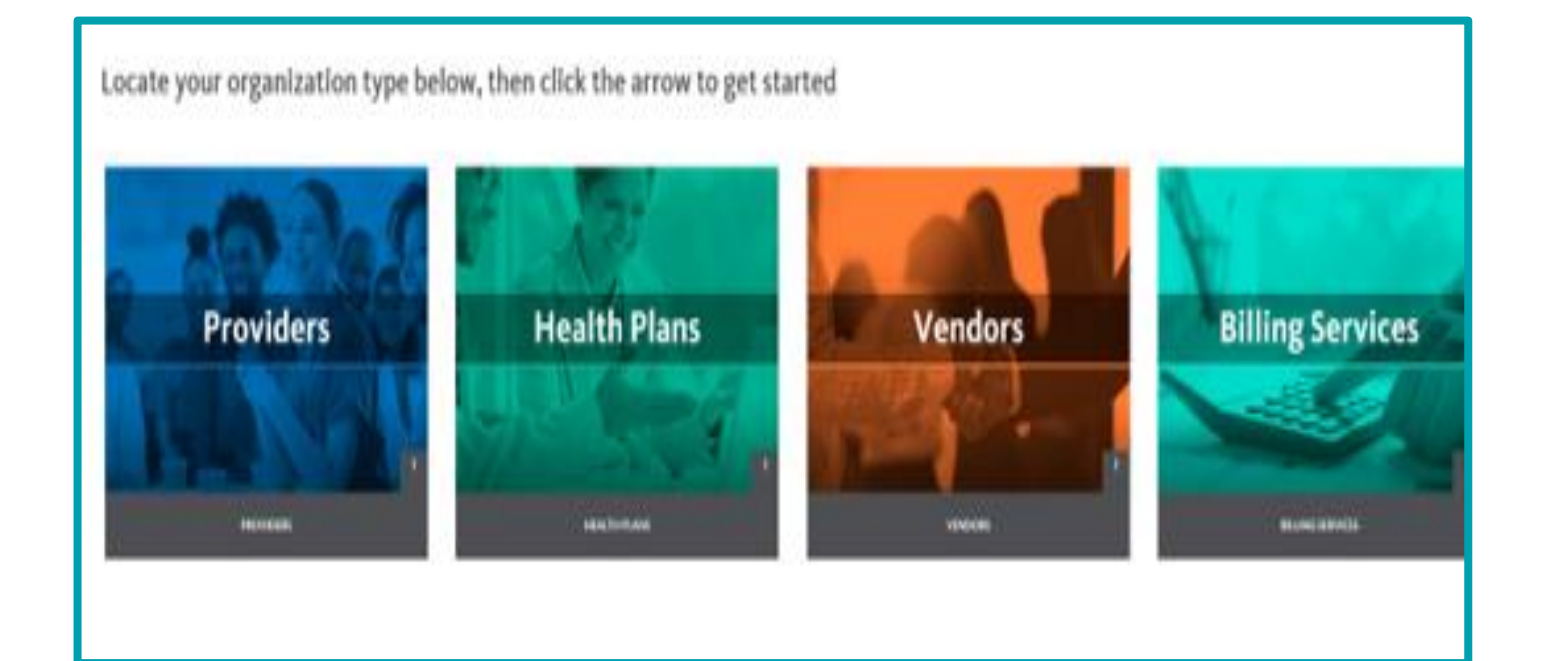

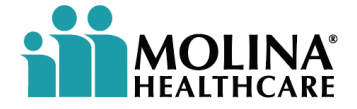

#### **Overview - Continued**

**Availity offers healthcare professionals access to real-time information and instant responses in a consistent format regardless of the payer. The Availity Portal is a self-service website. It allows healthcare professionals to obtain current patient coverage information, including eligibility and benefits, submission of medical and behavior health claims online, monitor the status of claim submissions, and offer training opportunities.**

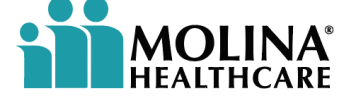

## **Availity Provider Portal**

#### • Prepare

- Your contact information
- Your organization's contact information
- National Provider Identifier (NPI)
- Tax Identification Number (TIN)
- Register online at [www.Availity.com](http://www.availity.com)
- Get on-demand video training
- Get support
	- Availity Customer Service Line: 1-800-282-4548
	- Open a support ticket online

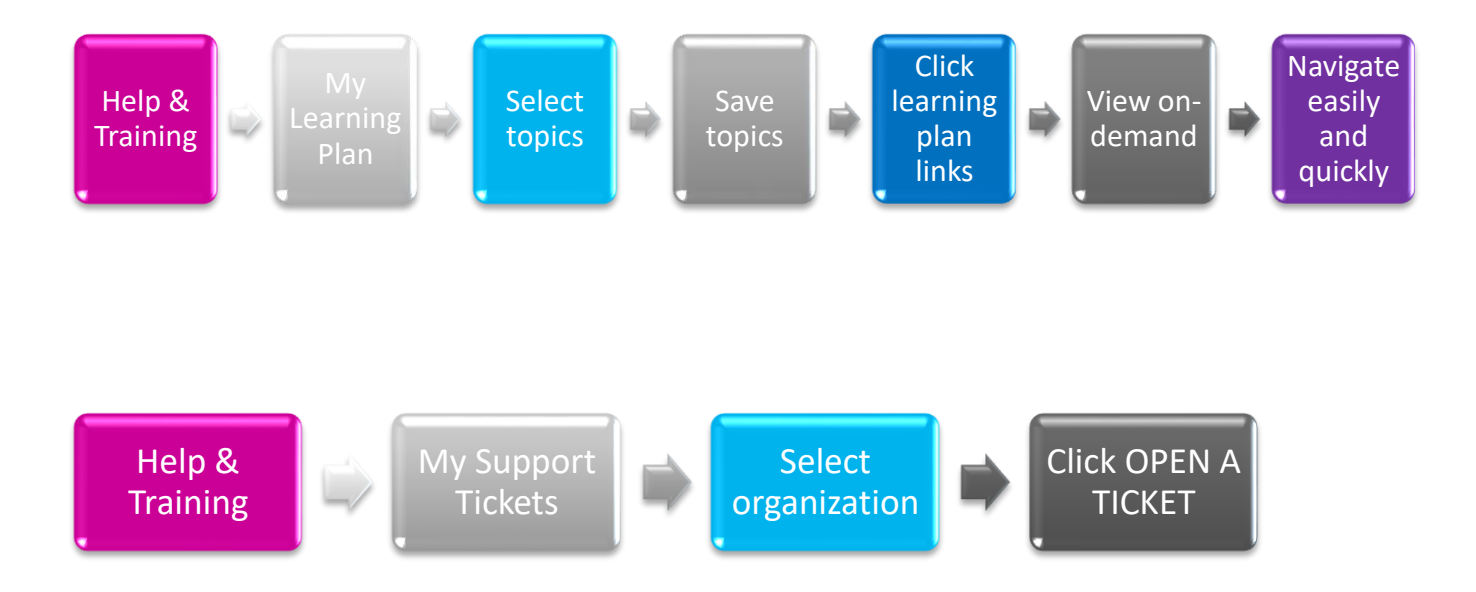

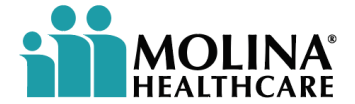

# **Getting Started**

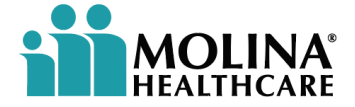

## **Getting Started**

**The Availity Portal works best on the latest versions of Internet Explorer (IE). However, you may also use Chrome or Firefox browsers. For security reasons, the Portal does not support Internet Explorer versions older than 11.**

**Popup blockers can prevent some Portal windows and features from displaying properly. If you need help turning your popup blocker off, consult the Help tab of your browser or Molina's IT support staff.** 

**The Portal is best used at high resolution, between 1024 x 768 pixels and 1280 x 1024 pixels.**

**Users can edit their profile (including contact information, password, and security questions), or find out who manages their access on the My Account page, which you can access by clicking the user's name at the top of The Availity Portal.**

**If the user forgets their User ID or password, they can retrieve them using the links on the login screen.** 

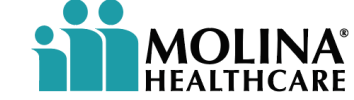

## **Getting Started - Continued**

**All users should have received an email with their username and password for the Availity Portal. When you log in for the first time, Availity prompts you to:** 

- Accept privacy and security statements
- Accept a confidentiality agreement
- Choose three security questions and answers
- Create a new password
- Verify your email address

**It's important that you not share your User ID or password with others.**

NOTE: If the user has not received their username/password, they will need to contact their manager or administrator for assistance.

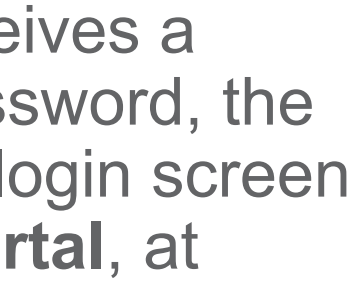

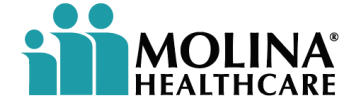

#### **Getting Started - Continued**

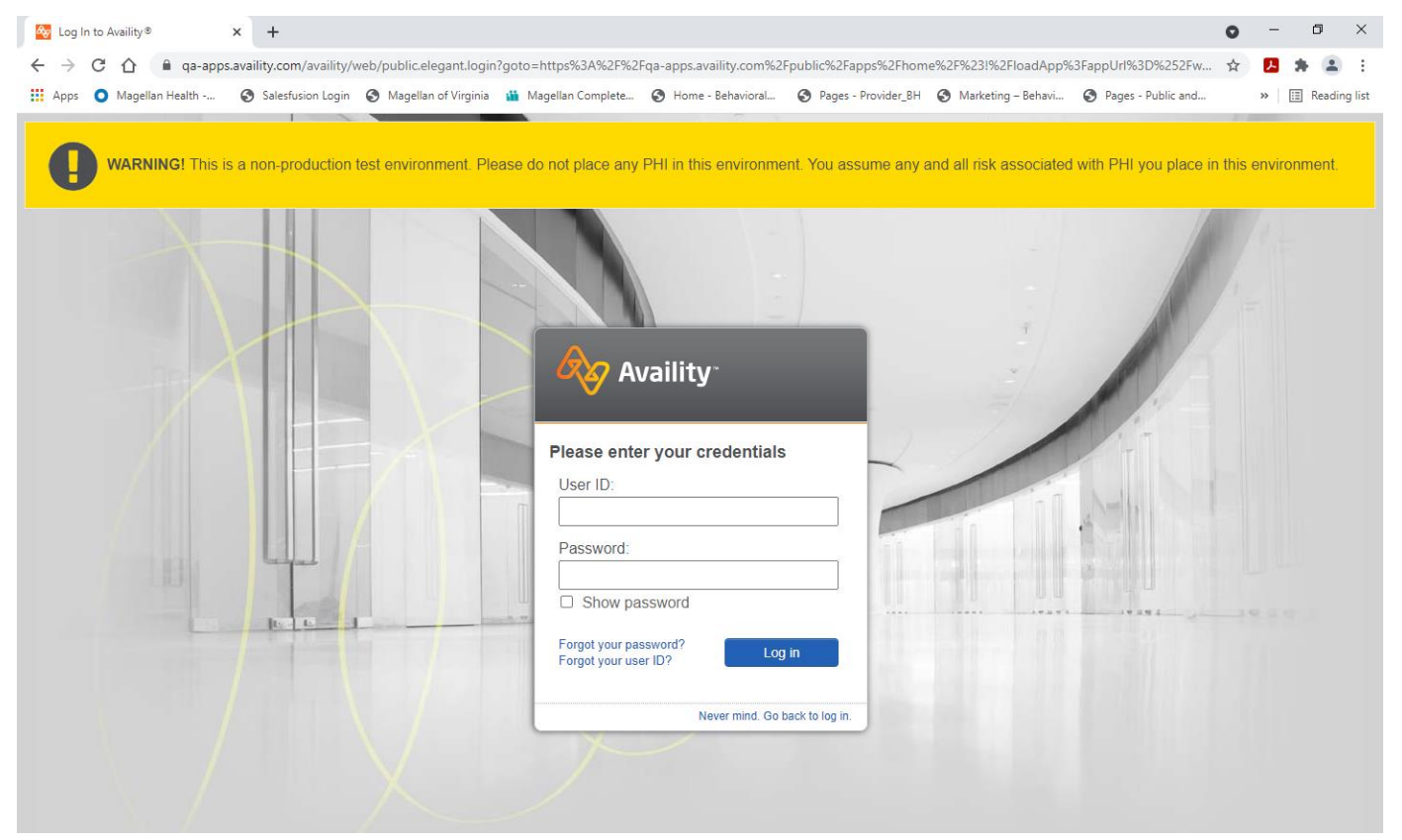

Once the user receives a username and password, the user will go to the login screen for the **Availity Portal**, at [www.Availity.com.](https://www.availity.com)

**NOTE:** Always use the **QA TEST MODE** for training purposes, not the **PRODUCTION MODE**.

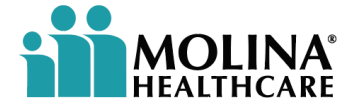

# **Home Screen**

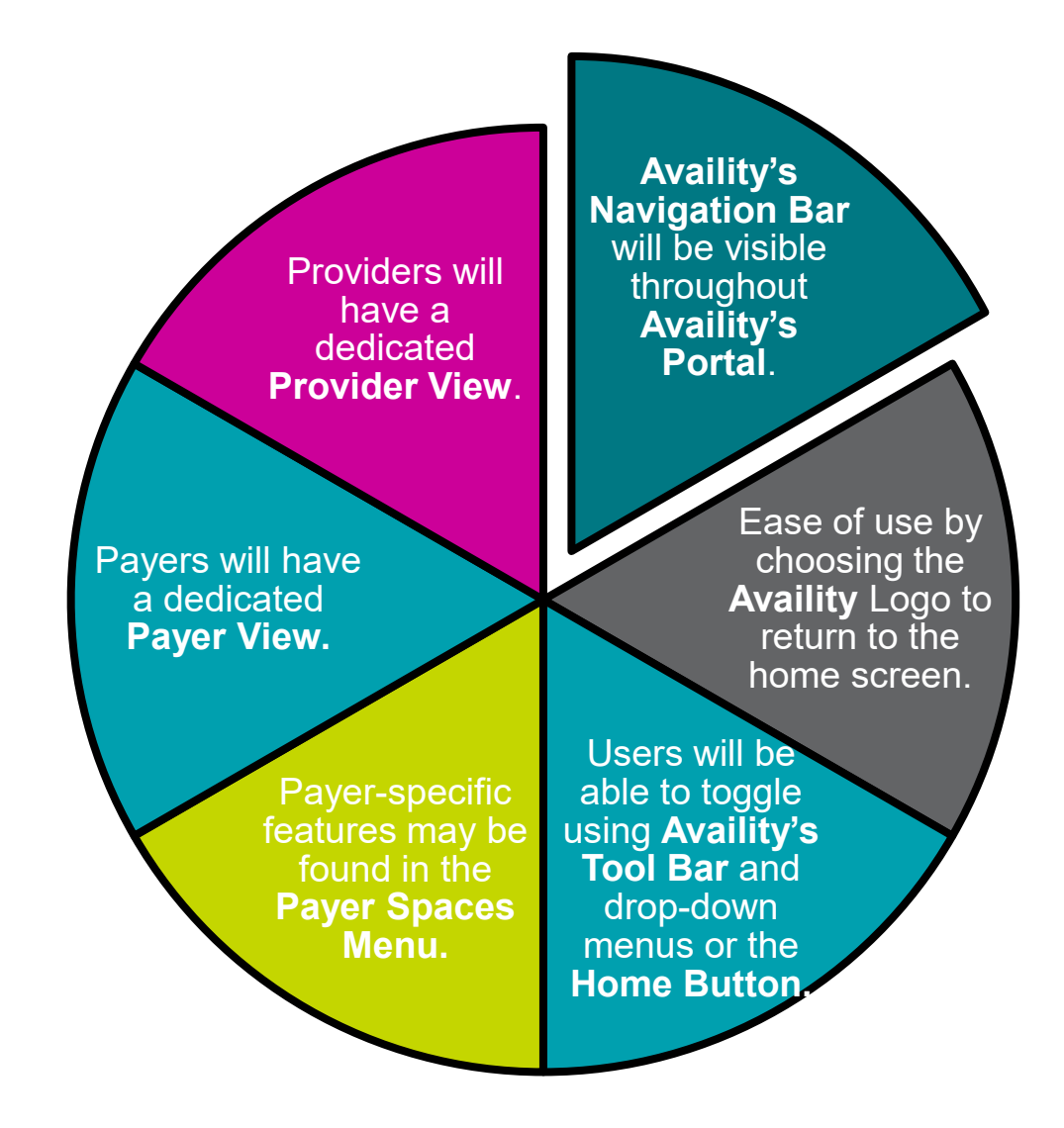

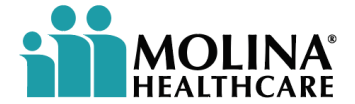

### **Home Screen**

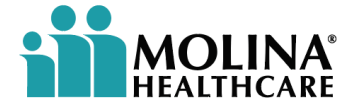

# **Eligibility and Benefits/Inquiries**

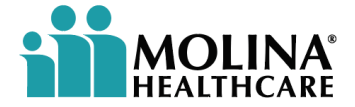

## **Eligibility and Benefits**

Under the Patient Registration tab, users should remember to choose the correct Viewer Mode. This is located to the upper righthand corner of the screen. For training purposes, the drop-down menu should be Molina Complete Care (MCC)-QA. If the user doesn't see the QA mode, verify with the manager or administrator for eligibility access.

To use the Availity Portal for training purposes, as a reminder, users must remember to use the QA Test Mode. Do NOT use training in PRODUCTION STATUS.

When logged in, the provider and payer screen will look similar.

To check patient eligibility and benefits, select PATIENT REGISTRATION from the Availity homepage tool bar.

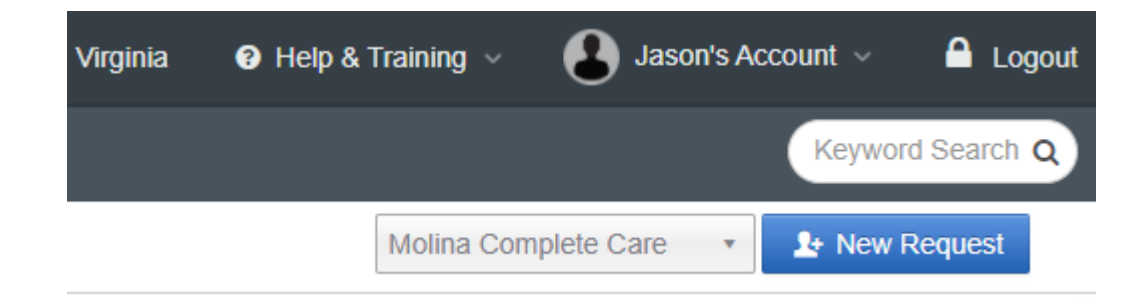

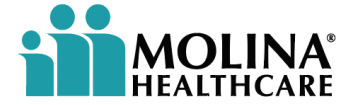

## **Eligibility and Benefits - Continued**

The Eligibility and Benefits Inquiry shows general information. ALL information (Patient ID or Member ID, Last Name, DOB) needs to be correct/accurate. The Availity Portal allows for the user to input medical and/or behavioral health information throughout the portal, without the user having to toggle between a medical or behavioral health mode.

From the drop-down:

Select the ELIGIBILITY AND BENEFITS INQUIRY for a new request.

For the payer drop-down, select Molina Complete Care (MCC).

Provider Information:

Click Select a Provider from the drop-down menu. (NOTE: The selected Provider's NPI will default into the NPI field.)

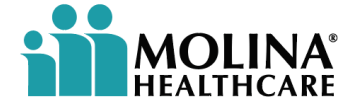

### **Eligibility and Benefits - Continued**

**Service Information:** Enter the **As of Date** requested. **NOTE:** The current date will default.

Benefit/Service Type – selected from drop-down. General Benefits will be the default.

#### **Patient Information:**

Enter the required fields: **Patient ID, Patient Last Name, Patient First Name**, and **Patient's Date of Birth**. *(Enter the DOB in this format: xx/xx/xxxx)*

Complete the required fields and select **SUBMIT.**

**NOTE:** The Patient ID is either the Member Benefits ID or the Medicaid ID. To toggle between **Availity's Navigation Bar**, users will be required to re-enter the member's information for each new search.

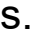

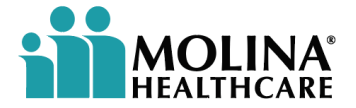

### **Eligibility and Benefits - Continued**

*The user will be able to view generalized information for the member.*  **NOTE:** This screen will **NOT** show copays or deductible information.

**Member's information** – member ID, DOB, and Gender, will be shown in the upper left-hand corner of the screen.

**The Plan/Coverage Date** – shown in the center top of the screen.

**Edit** and/or print – found in the upper-right hand corner and can be used to edit or print the screen information.

**Patient Information and Coverage and Benefits** – The user will have the ability to toggle between these two screens.

**Subscriber and Plan/Product Information** – can also be viewed from the Eligibility and Benefits submission.

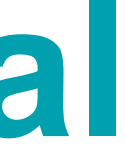

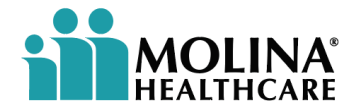

# **Authorizations – Medical and Behavioral Health**

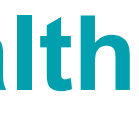

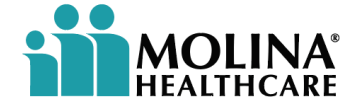

#### **Authorizations – Medical and Behavioral Health**

Users will have the ease of access to request member authorizations via the Availity Portal for medical and behavior health. The portal link will redirect users and will be noted once accessed.

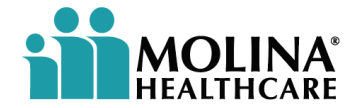

#### **Accessing Authorizations:**

*To access Authorizations from the Availity Portal, follow these steps*:

- Click **Payer Spaces| Molina Complete Care (MCC)** in the top navigation bar.
- The HOME page for **Authorizations/ Molina Complete Care (MCC)** will appear.
- Select one of the three tabs that best suit the needs of your organization.

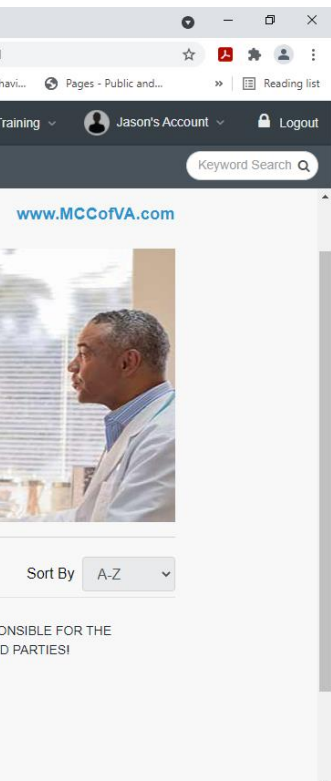

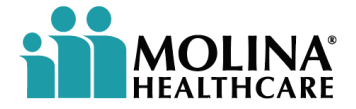

The **Molina Complete Care (MCC) Authorization Payer Space** offers the user the ability to resources such as:

- Authorization submissions
- Authorization reviews
- PCP member rosters
- Access to the MCC directory resources
- Access to MCC directory news and announcements

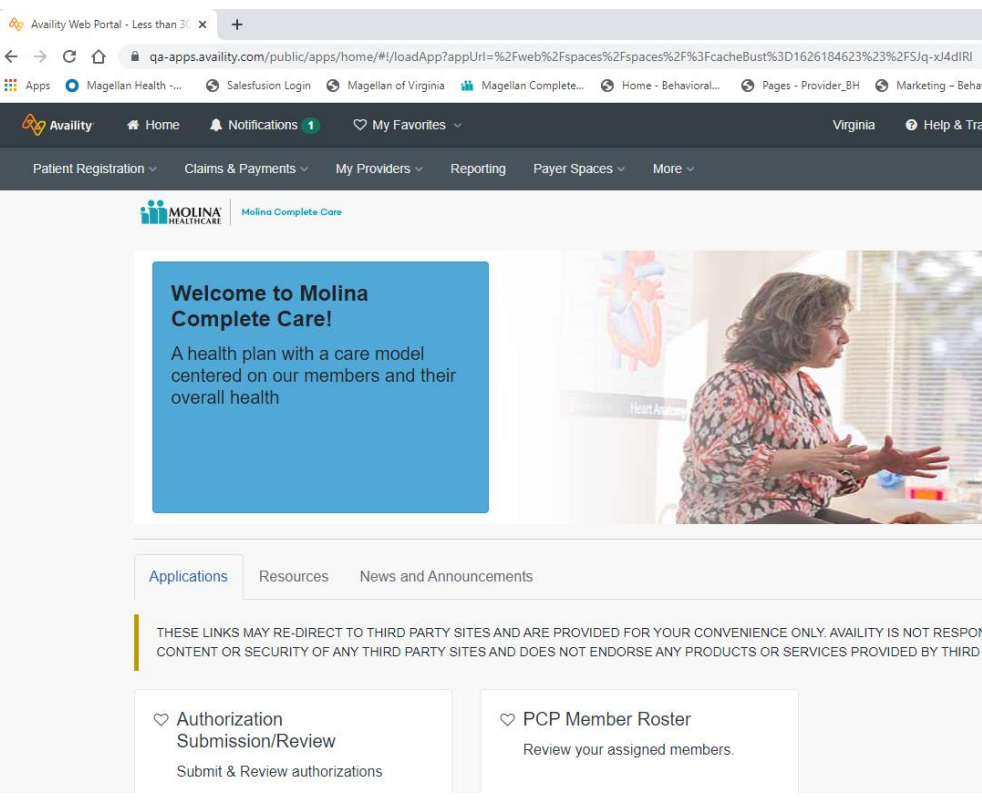

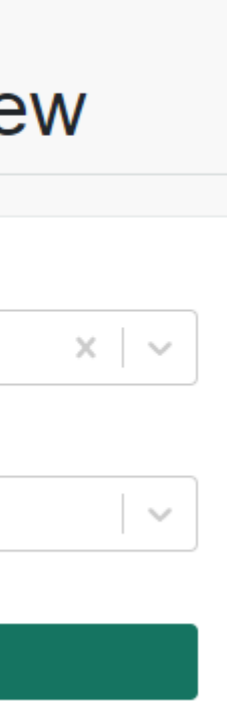

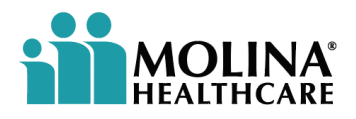

To submit member authorizations:

Click on **APPLICATIONS** from the **MCC Home Page and** select **AUTHORIZATION SUBMISSION/REVIEW**.

You will see this screen.

Home > Molina Complete Care > Authorization Submission/Review

#### **Authorization Submission/Review**

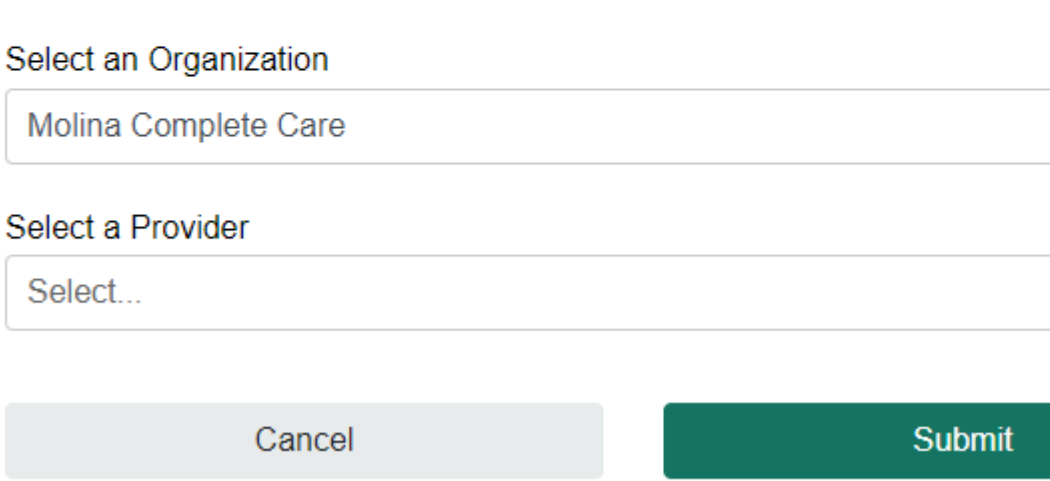

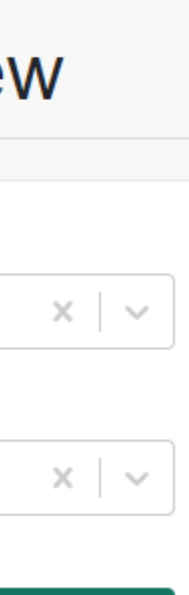

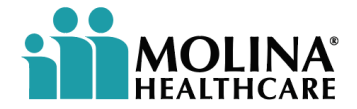

Enter the appropriate information in the **AUTHORIZATION SUBMISSION/REVIEW**  box. Under **SELECT AN ORGANIZATION**, use the appropriate drop down, **Molina Complete Care**. Select the appropriate provider and select **SUBMIT**.

Home > Molina Complete Care > Authorization Submission/Review

#### **Authorization Submission/Review**

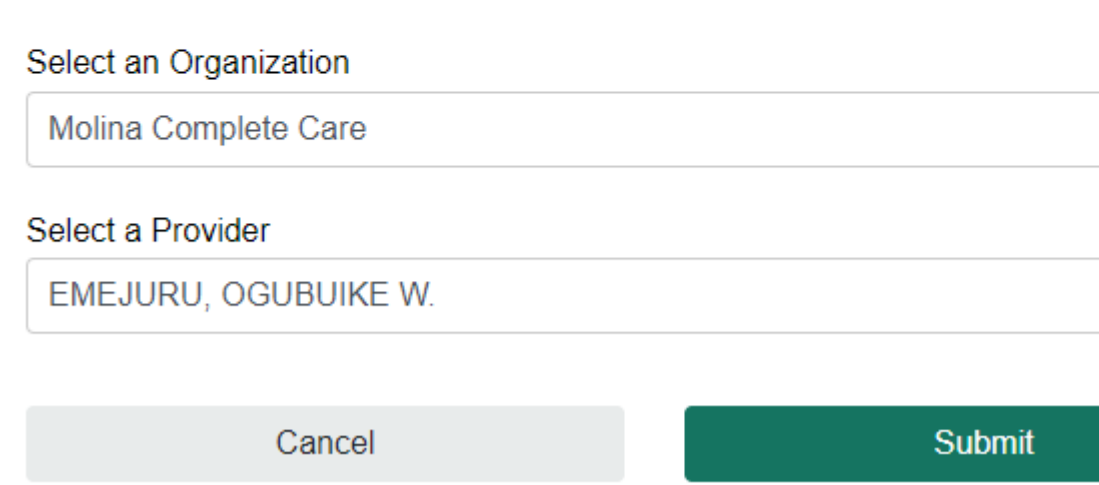

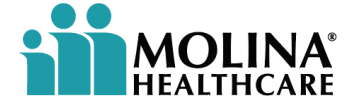

The user will be redirected to the **Molina Healthcare home page**. From this page, users may submit Inpatient, Outpatient, Behavioral Health, or Observation authorizations.

For Technical Questions or Issues: 1-800-282-4548 Authorization Questions: 1-800-424-4524

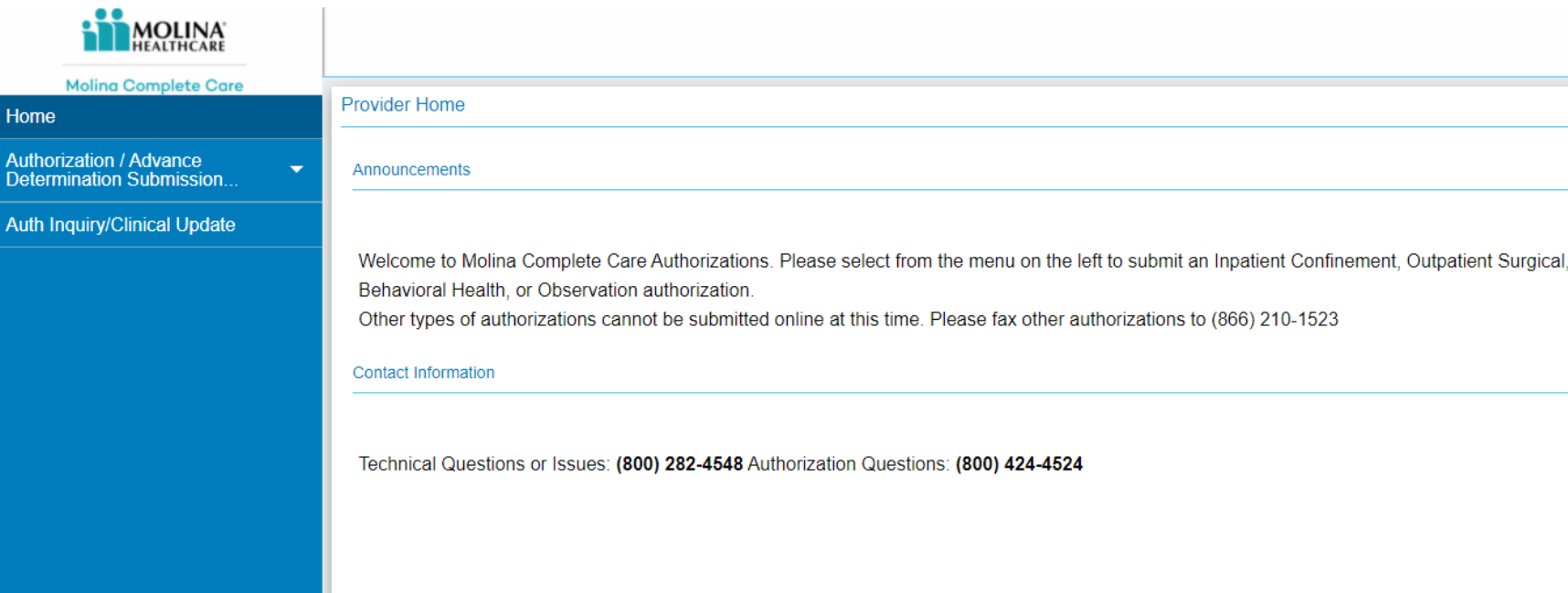

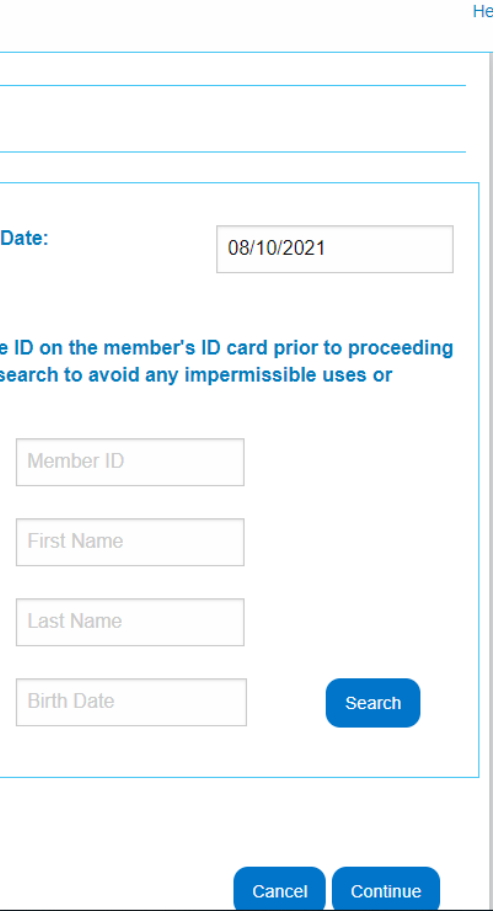

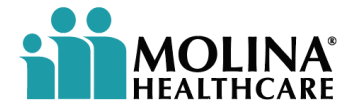

Select from the first drop-down menu tab, (to the left) **AUTHORIZATION/ADVANCE DETERMINATION SUBMISSION**,

to choose the authorization submission type.

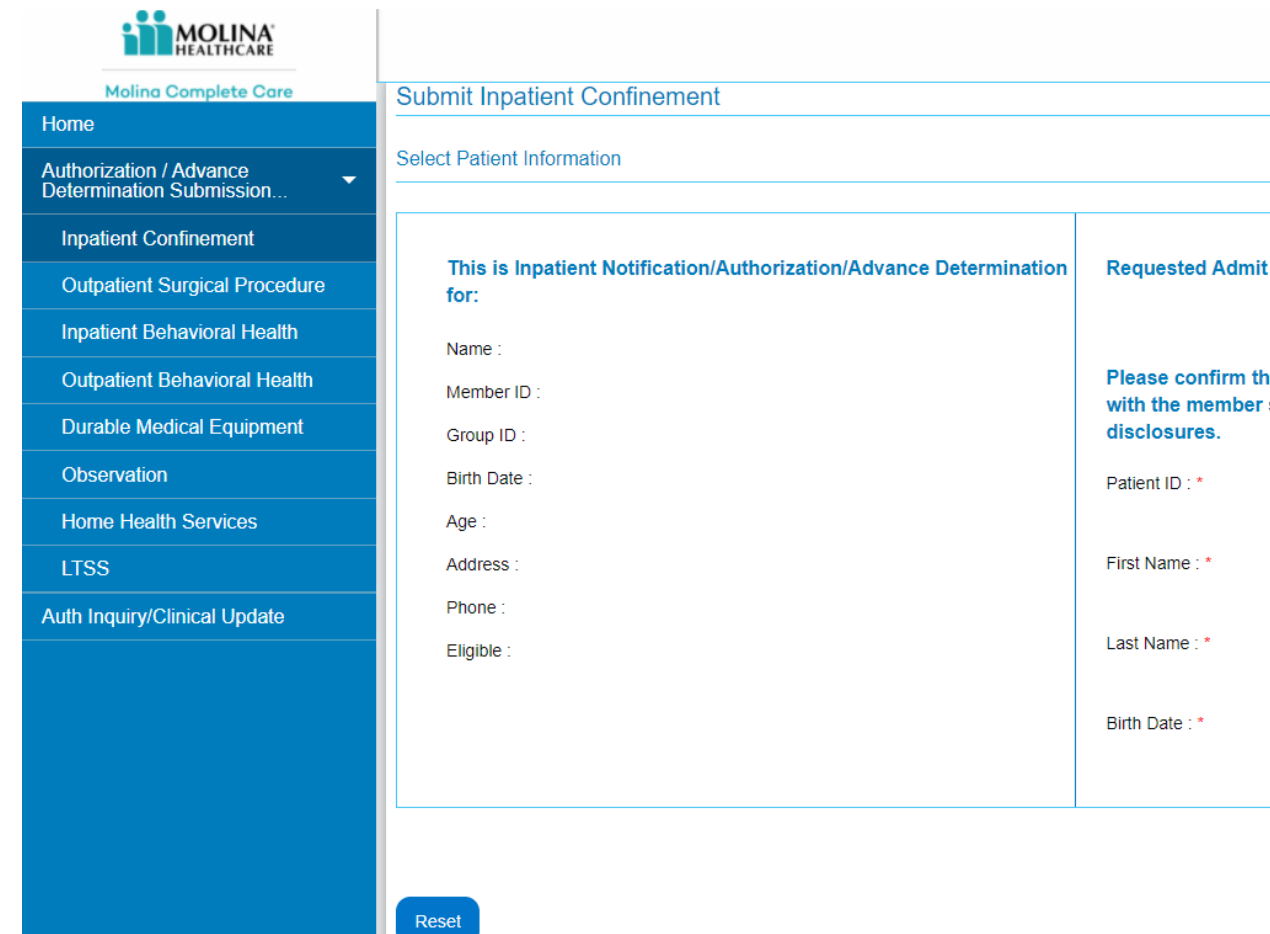

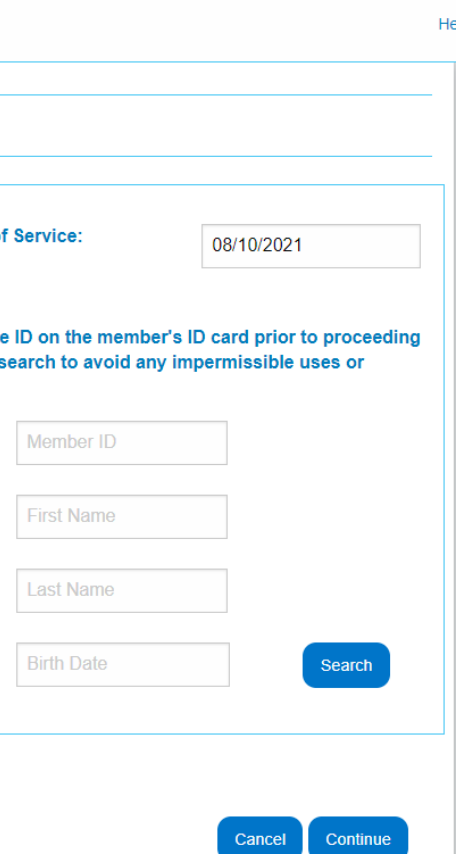

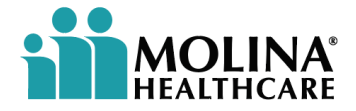

Enter all required member information for authorization submission request into the right side of the screen and click **SEARCH. NOTE**: The Requested Admit Date will default to the current date. The Birth Date field will default to the standard DOB format.

The right side of the screen will populate and show the Authorization Determination for the member.

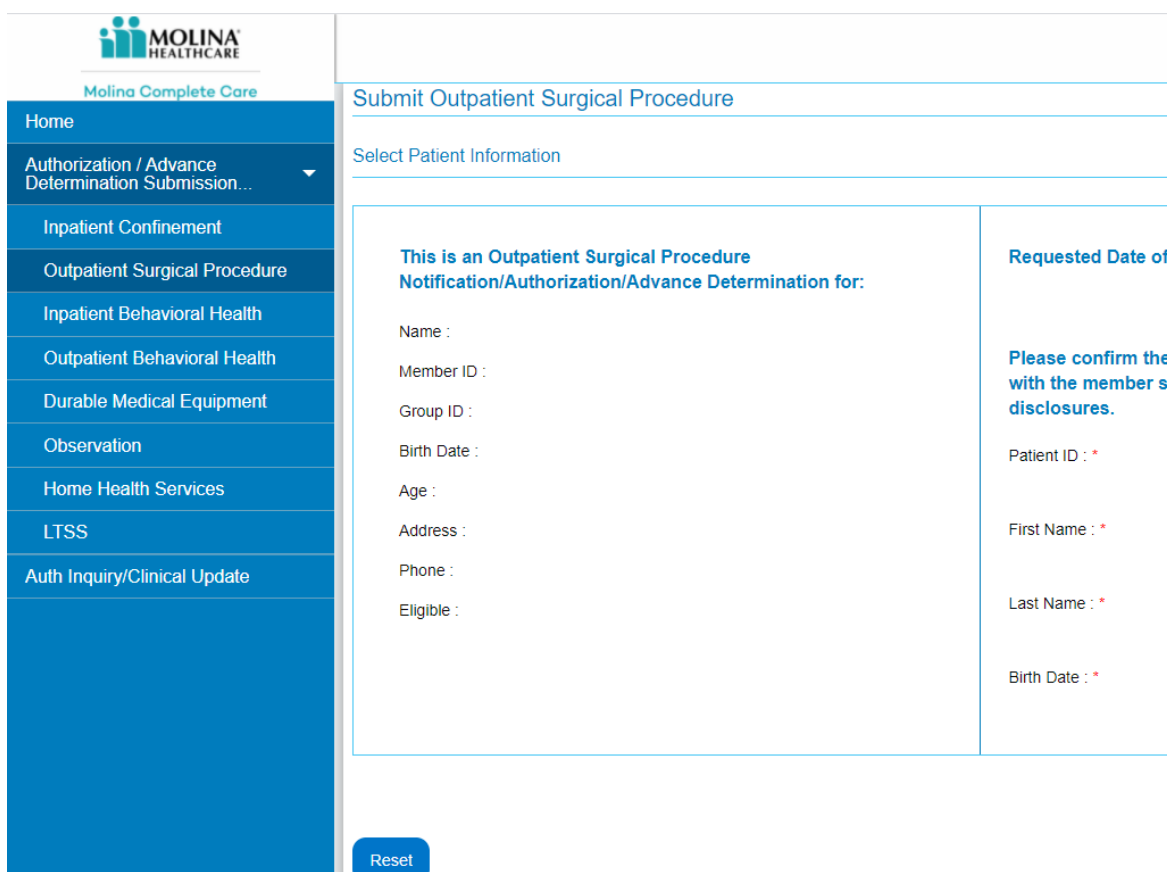

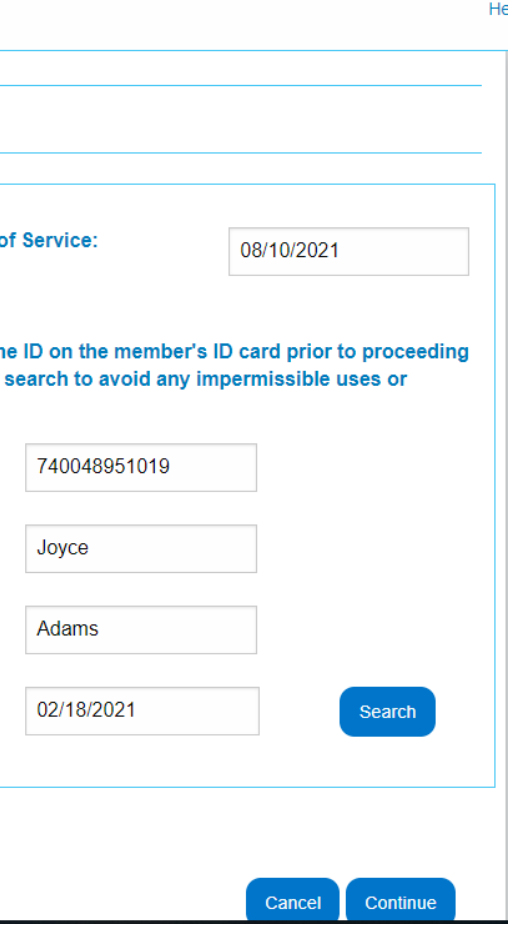

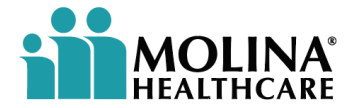

The right side of the screen will populate and show the Authorization Determination for the member. Click CONTINUE. **NOTE**: This information is only showing eligibility determination. It is **NOT** giving an authorization status.

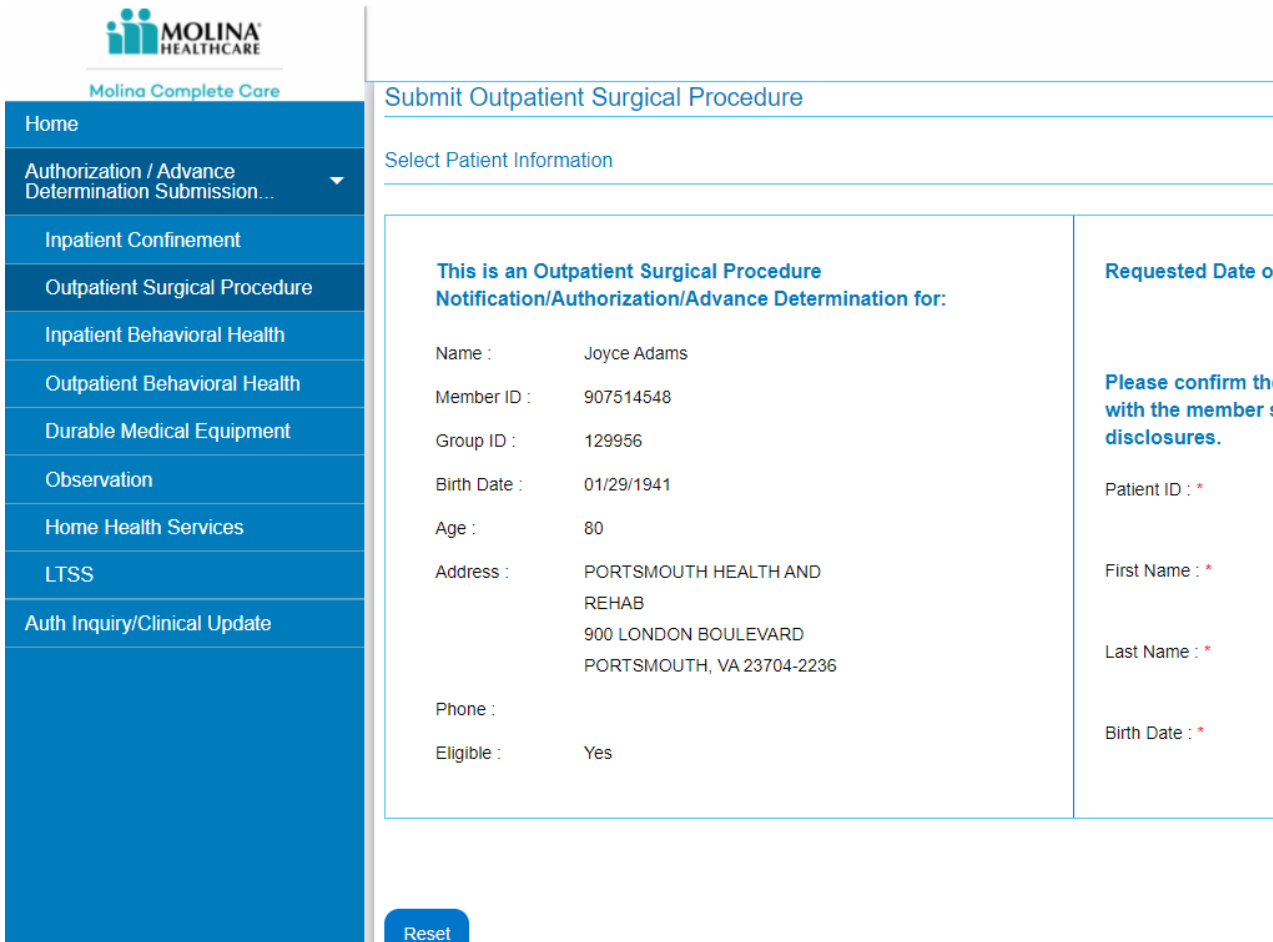

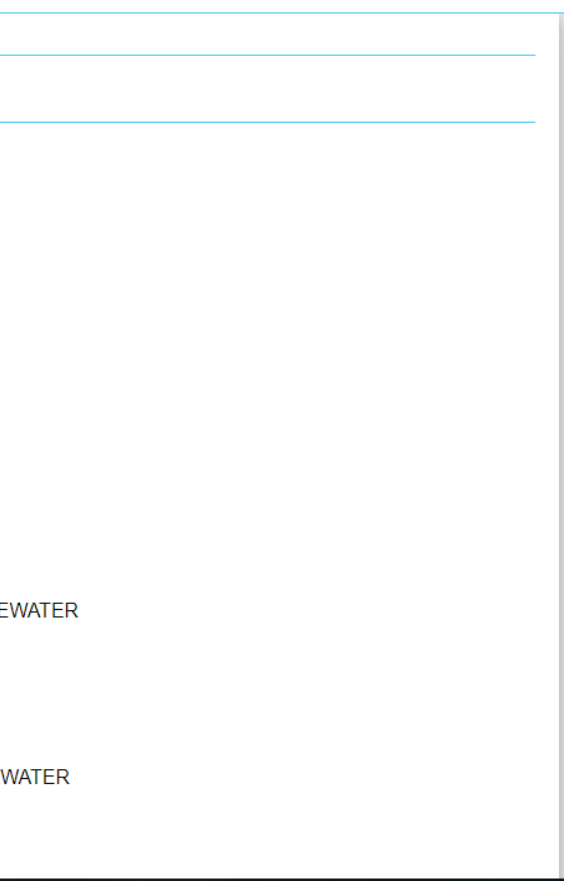

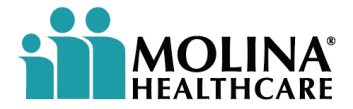

Enter the required information per medical or behavioral health authorization chosen from left dropdown menu.

**To search for a Requesting/Servicing Provider and Facility ID**, users are to use the search icon  $\overline{Q}$  and enter the required information. The Provider ID and Facility ID will populate into the correct fields.

**Note**: Once the Provider and Facility ID is auto generated and assigned, the network status will also populate.

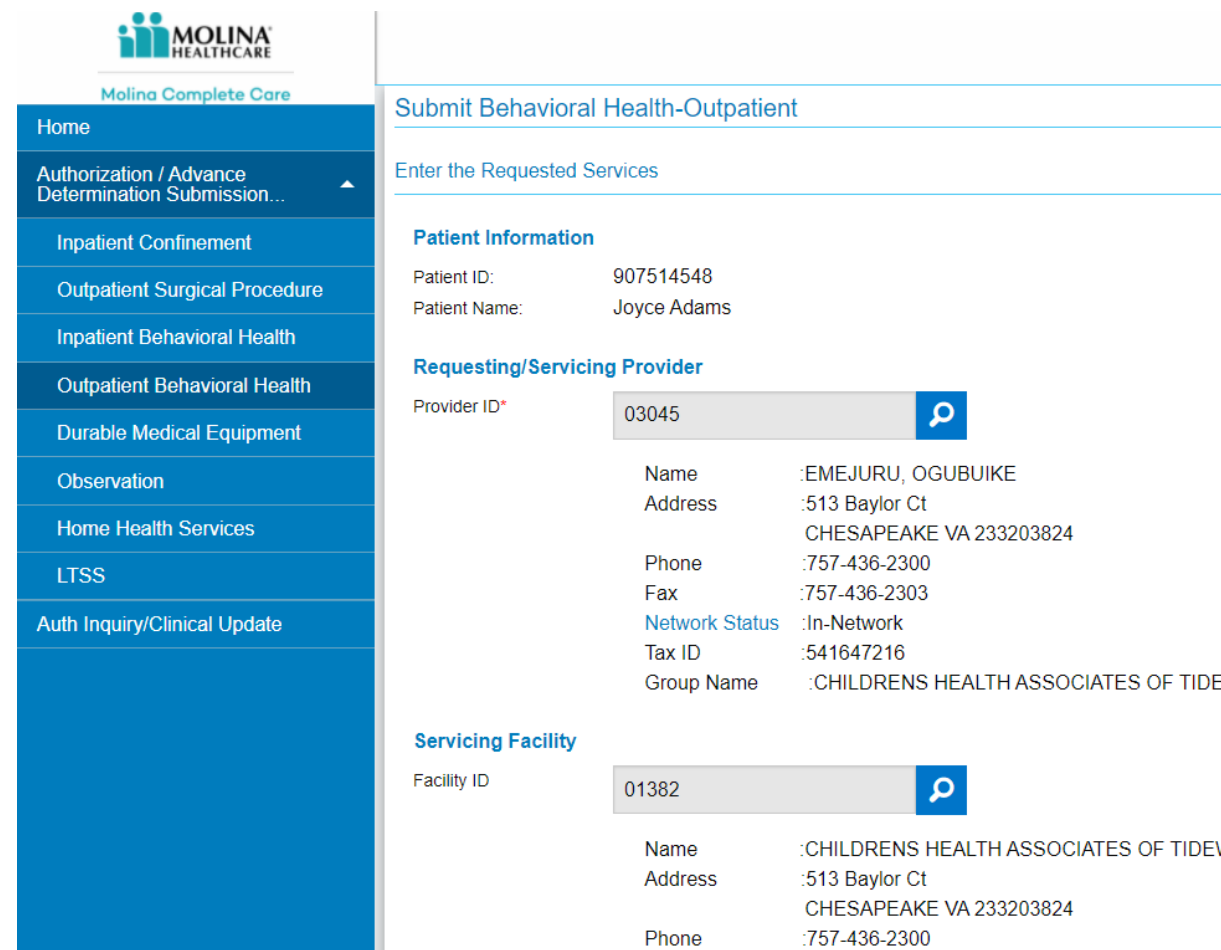

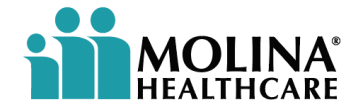

Continue to enter all required information. Using the search icon  $Q$  will populate the required information.

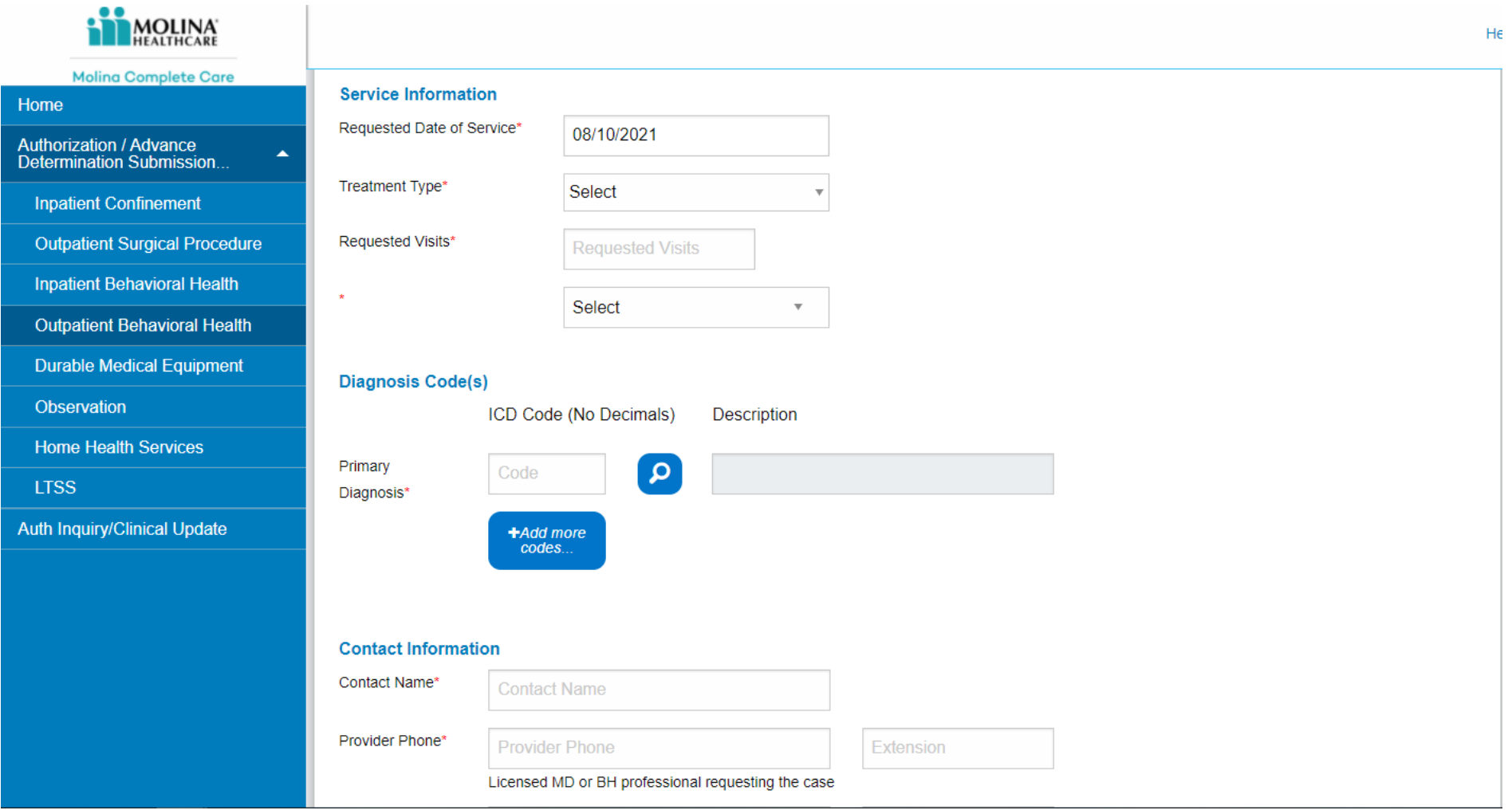

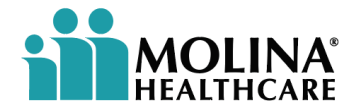

Continue to enter all required information. Once all information has been entered, select CONTINUE.

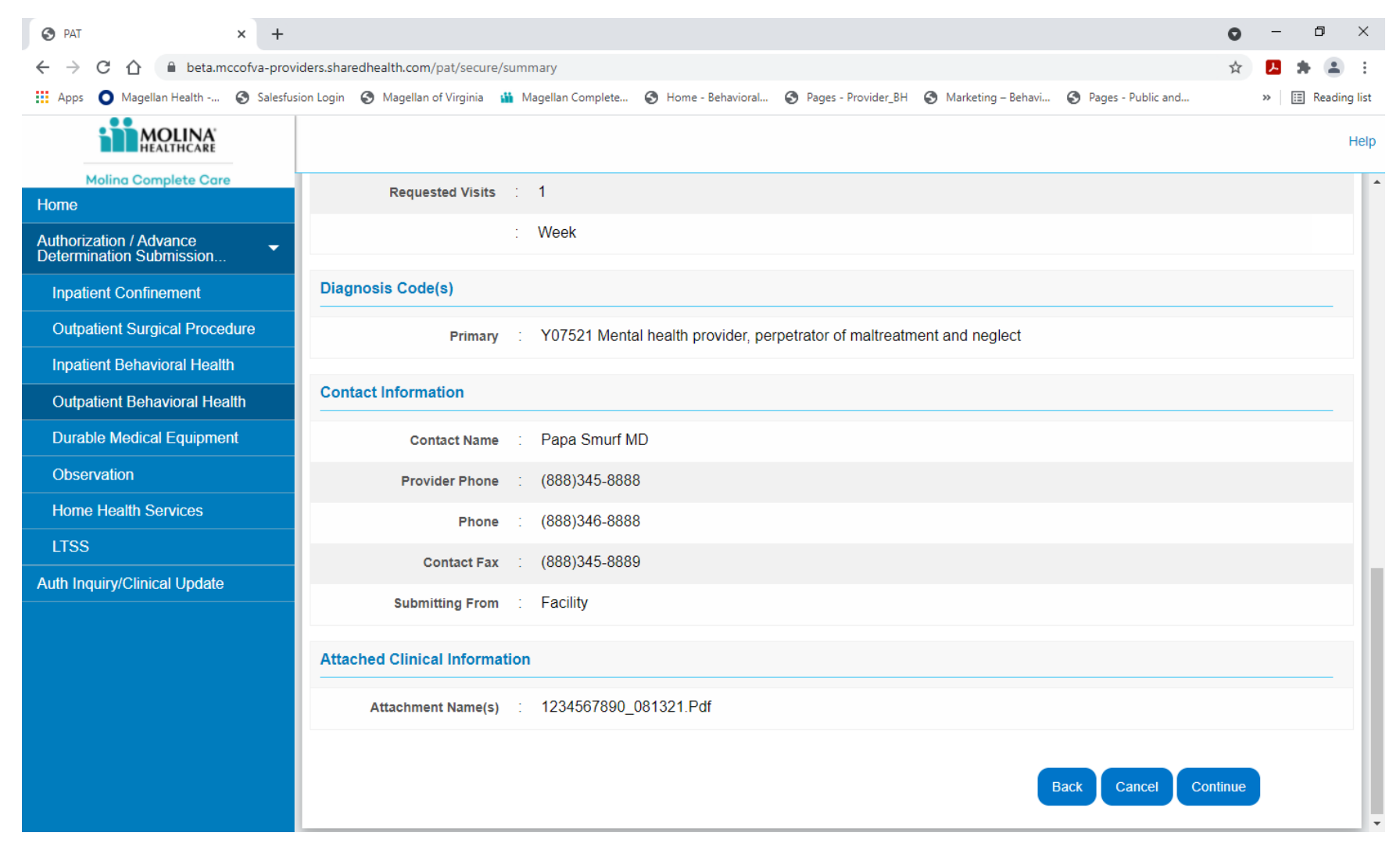

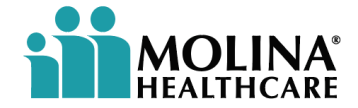

Additional Clinical Information may be required. If so, an Additional Clinical Information screen will appear, requesting pertinent information.

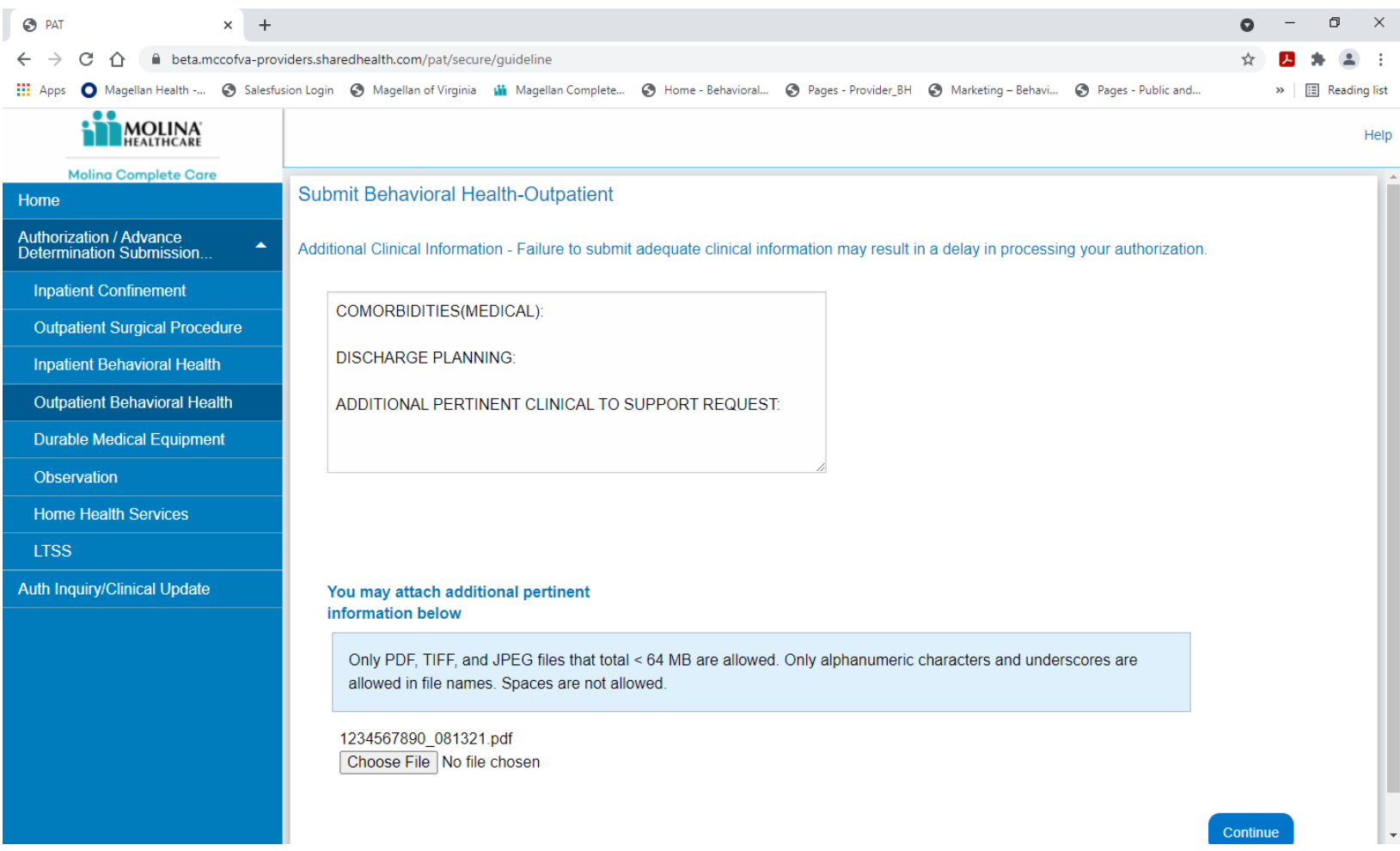

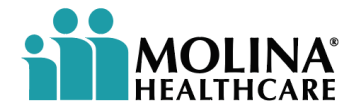

If required, enter the requested Additional Clinical Information. Click CONTINUE.

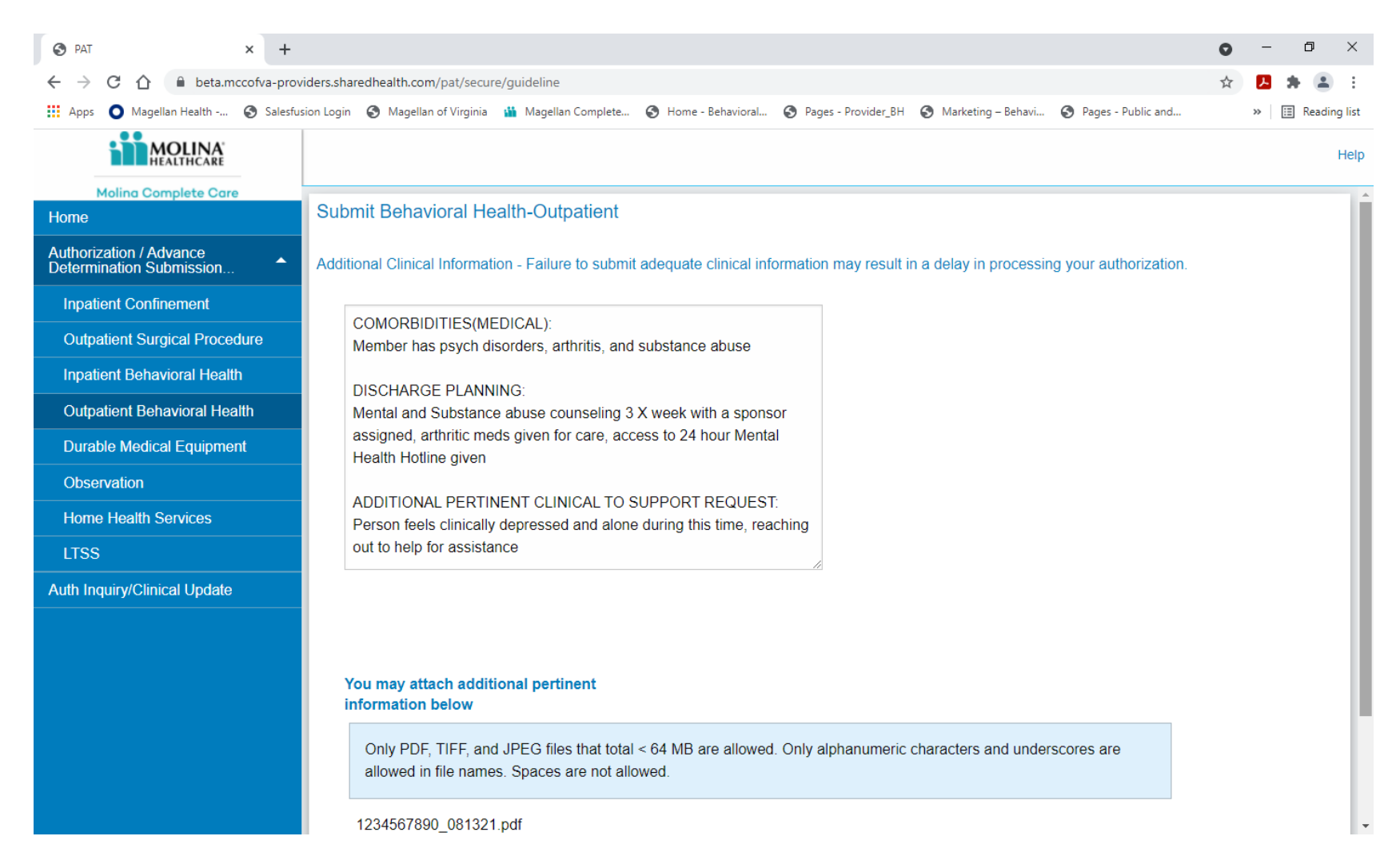

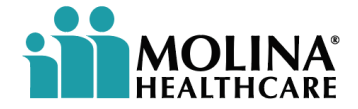

A case number will be assigned. Note: If submission errors are determined, a message will appear with the case number. To submit a new authorization, use click here. **Do not use the back button.**

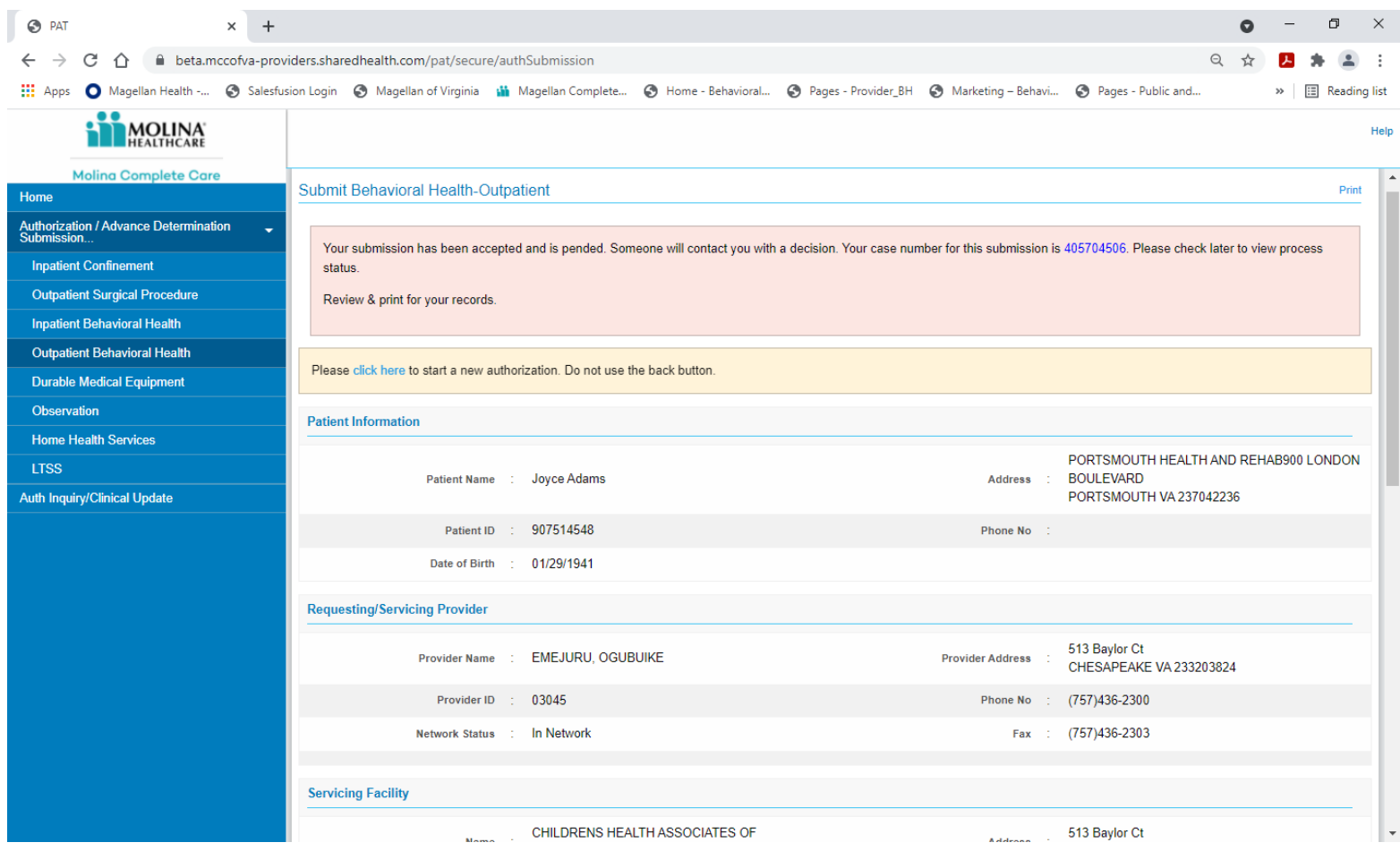

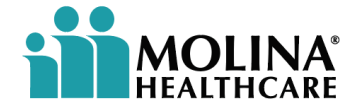

**To inquire about Referral and Authorization Requests**:

**NOTE:** Any **Availity** user who represents one of the following entities below, can inquire about an authorization or referral. In general, you can inquire about all authorizations and referrals, including those not submitted originally in Availity. There may be exceptions to this rule. Contact the payer to determine if any exceptions.

- Requesting, referring, or referred-by provider on the authorization or referral
- Referred-to-provider on the authorization or referral
- Referred-to-facility on the authorization

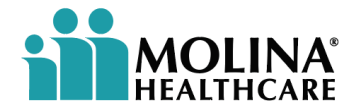

**To inquire about or update a Referral/Authorization request:**

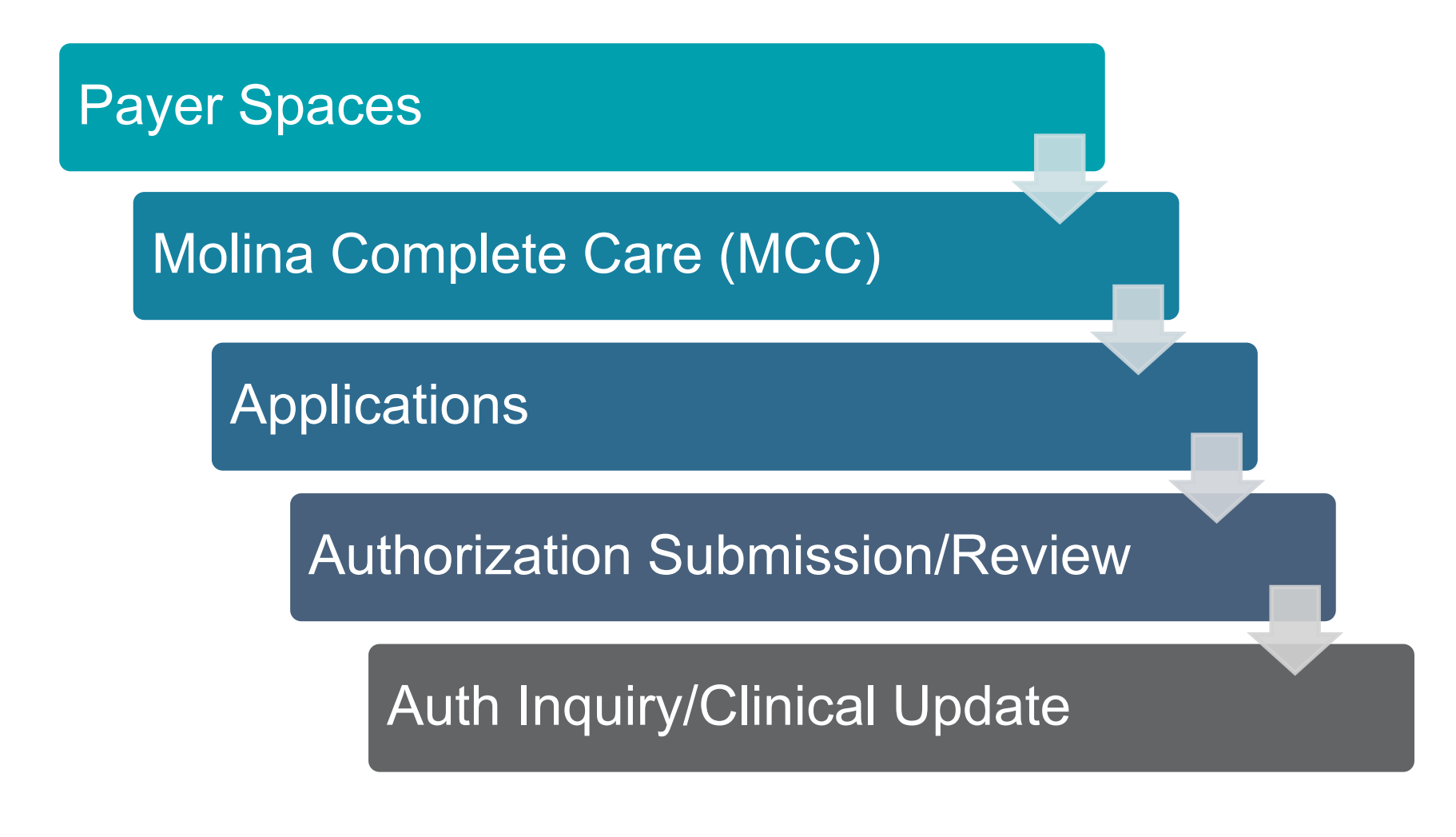

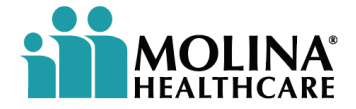

Complete the required fields in each section.

- **Under the left side of your screen**, the Provider information will default to the list of providers that have been entered or previously searched. Users may also search by Case/Confirmation number.
- Selecting a member will require the user to select the search icon. **Q** Once selected, a pop-up window will appear. Enter the required information for the member. The member's information will populate. Select the member. The member's information will then populate into the previous screen.

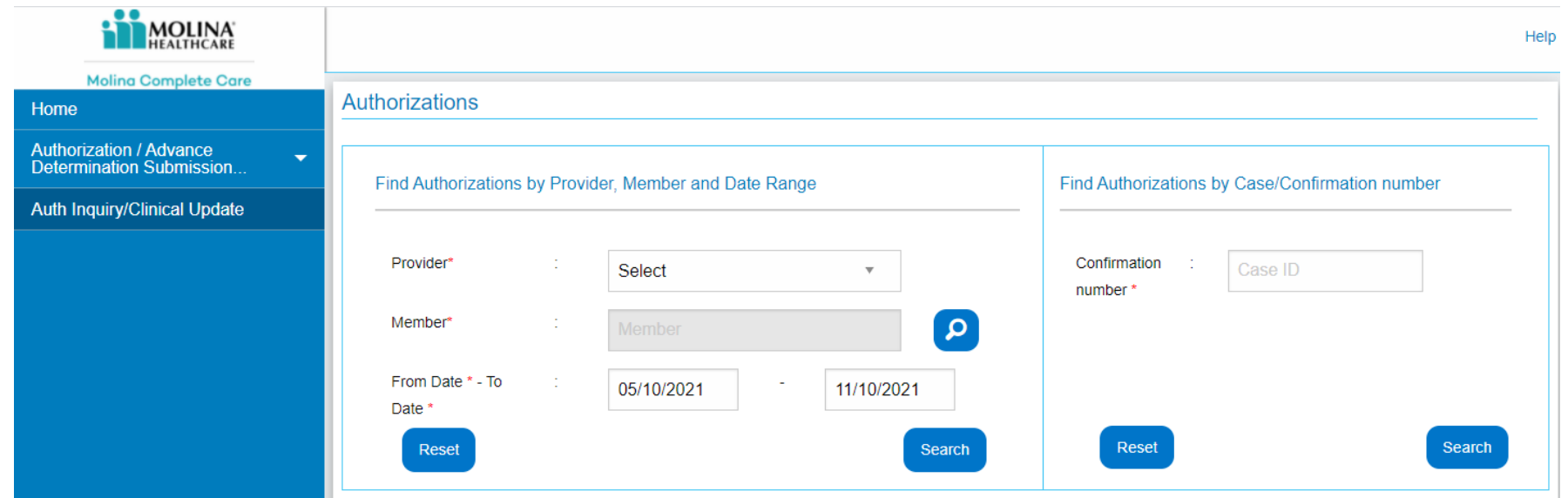

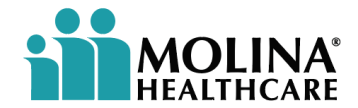

Complete the required fields in each section.

• The member's information will populate below under the Search Results. Select the member's name from the Search Results.

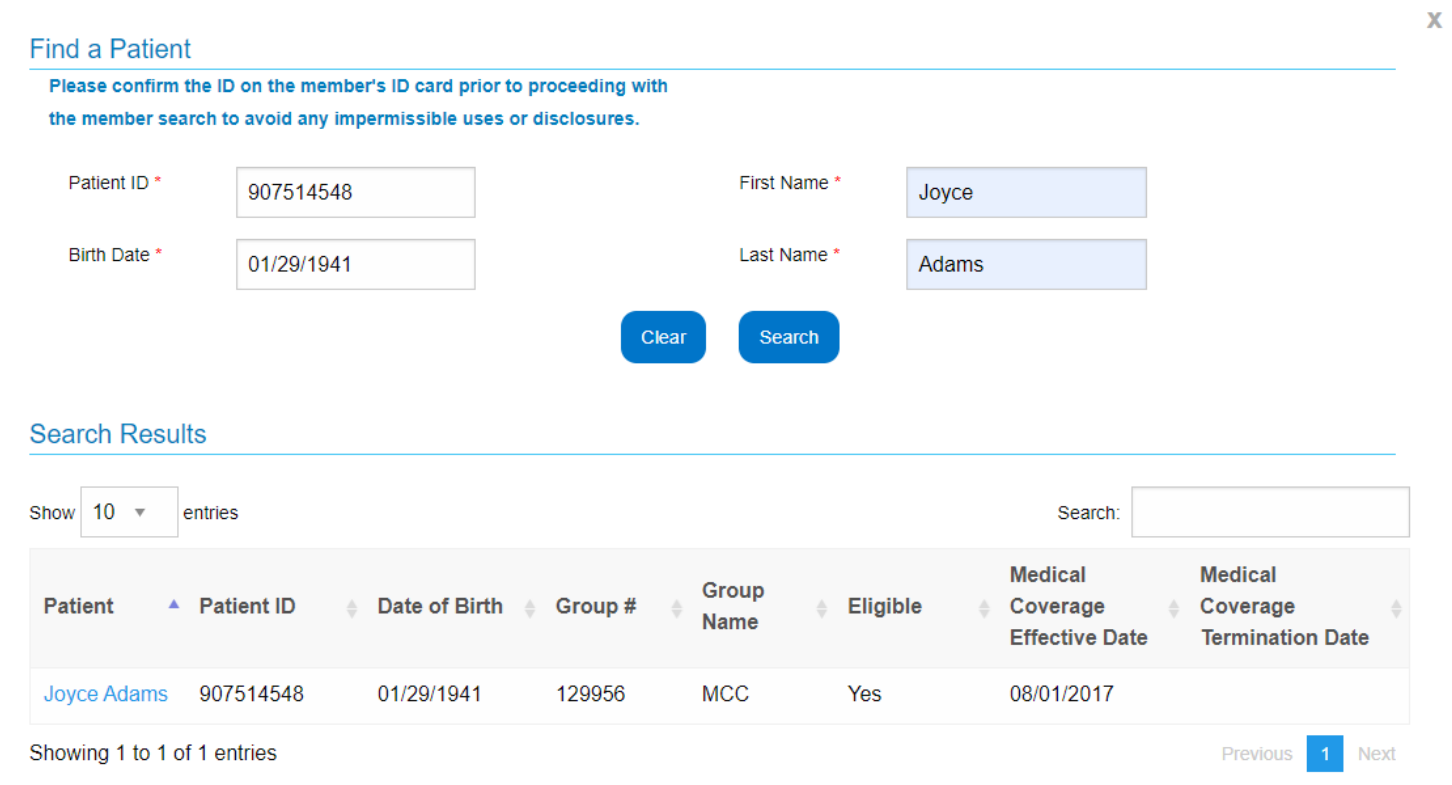

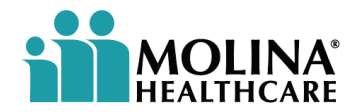

Complete the required fields in each section.

- **Enter the From Date and To Date** authorization range. Click **SEARCH**.
- **If there are no authorizations found**, a message will appear: **NO AUTHORIZATIONS FOUND**. Ensure to scroll down to view all authorizations.

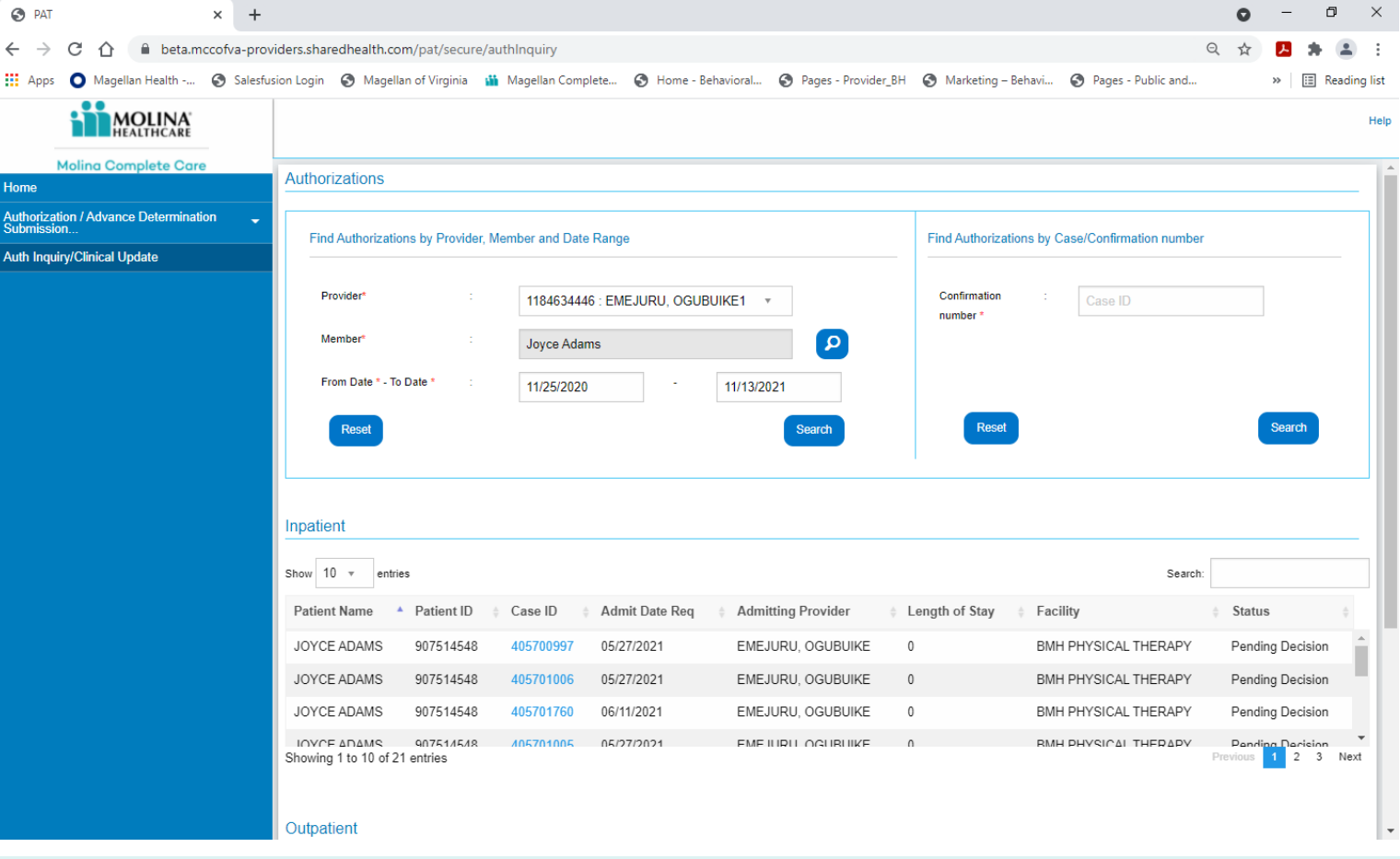

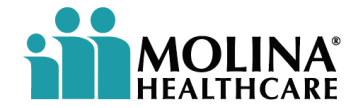

Complete the required fields in each section.

Choose the requested Case ID. The Case ID information will populate. Users can review the Case ID information and enter applicable requirements.

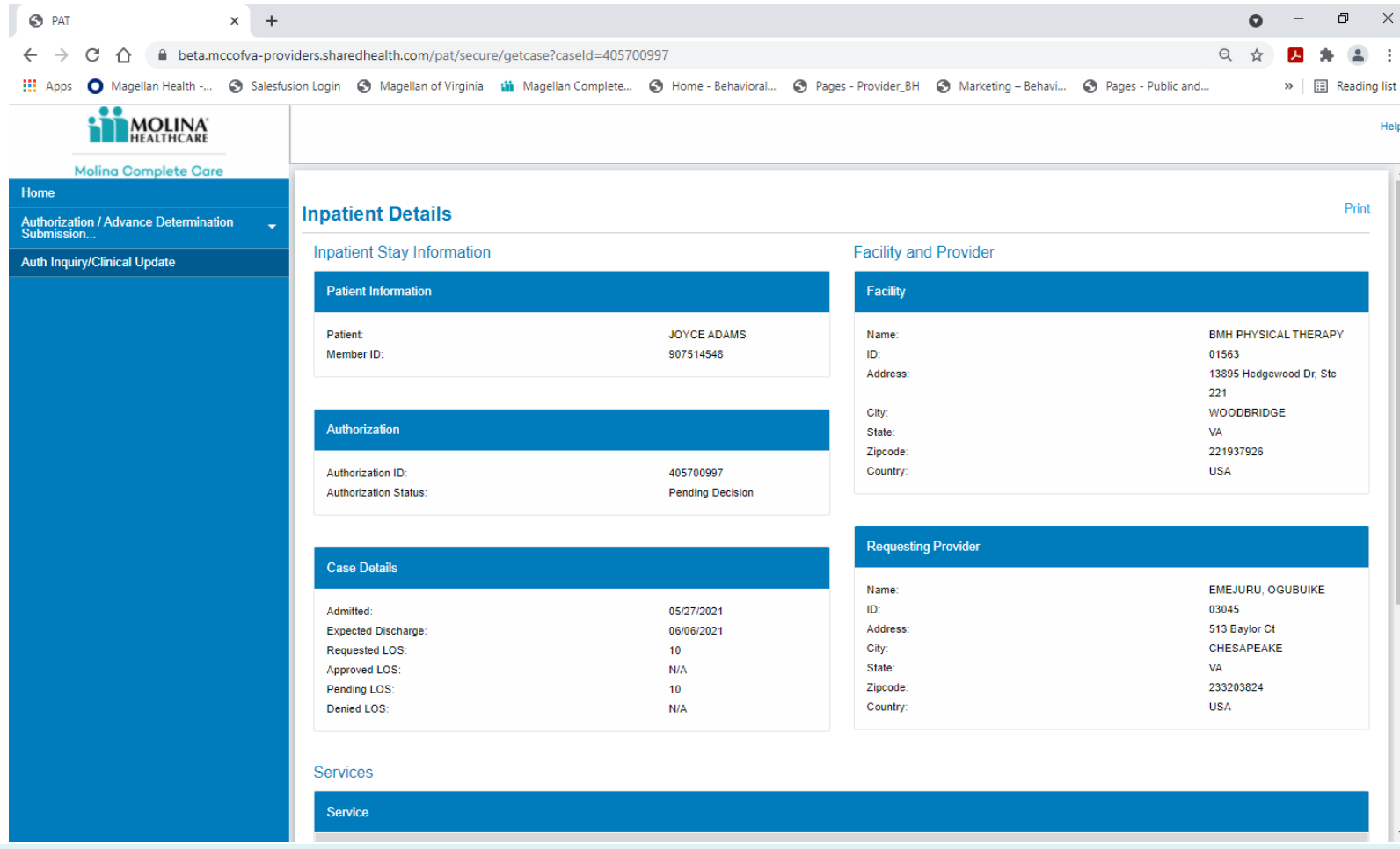

![](_page_43_Picture_6.jpeg)

Complete the required fields in each section.

Choose the requested Case ID. The Case ID information will populate. Users can review the Case ID information and enter applicable requirements.

![](_page_43_Picture_21.jpeg)

![](_page_44_Picture_5.jpeg)

![](_page_44_Picture_40.jpeg)

Complete the required fields in each section.

**NOTE**: An authorization is not a confirmation of coverage or benefits. If additional information is required, view under the **Clinical Update Information**. Select **CONTINUE** to submit.

![](_page_45_Picture_6.jpeg)

### **Authorizations – Continued**

#### **Viewing responses:**

- Responses vary by payer and type of authorization or referral. Multiple responses may occur if they match all the criteria the user may have specified in the inquiry. The results may include a payer-specific message with contact information or other instructions.
- Diagnosis codes and procedure codes entered by the user, will display in the results. The number of codes displayed, is determined by the payer.

![](_page_46_Picture_2.jpeg)

# **PCP Member Roster**

![](_page_47_Picture_7.jpeg)

### **PCP Member Roster**

#### **Review your assigned members:**

- Users can review those assigned members associated with their Primary Care Physicians.
- Under the **Availity Tool Bar**, choose the drop-down menu under **Payer Spaces**. Select the Payer.
- Under **Applications**, select **PCP Member Roster**. Enter the required information. Click **Submit**.

![](_page_48_Picture_5.jpeg)

### **PCP Member Roster - Continued**

#### **Review your assigned members:**

• Choose providers from the drop-down menu and select **Continue**.

![](_page_48_Picture_22.jpeg)

![](_page_49_Picture_5.jpeg)

### **PCP Member Roster - Continued**

#### **Review your assigned members:**

A roster format will populate. Users may export in Excel format from the upper right of the screen.

![](_page_49_Picture_17.jpeg)

![](_page_50_Picture_2.jpeg)

# **My Providers**

![](_page_51_Picture_5.jpeg)

## **My Providers**

**The Availity Portal** offers the ability for organizations to manage their providers. Users may utilize the **Manage Express Entry**, as well as accessing the **Enrollments Center**, which includes **Express Entry**, **Claim Encounter Reconciliation**, **Medical Attachments Setup**, **Transaction Enrollment**, and **Provider Data Management** selections.

![](_page_51_Picture_2.jpeg)

![](_page_52_Picture_9.jpeg)

### **My Providers - Continued**

![](_page_52_Picture_1.jpeg)

![](_page_52_Picture_2.jpeg)

Provider Data Management (PDM) Demographic Data Provider Directory Key Staff Directory

![](_page_52_Picture_5.jpeg)

Express Entry Medical Attachments Transaction Enrollment Provider Data Enrollment

835 Setup

![](_page_53_Picture_2.jpeg)

# **Reporting**

![](_page_54_Picture_7.jpeg)

## **Reporting**

**Reporting** will vary according to the user's permissions, organization type, and region. Users should contact their administrator for assistance.

The **Administrator Reports** feature allows the user to generate organization history and user-level reports to monitor and track business operations. Select the parameters for the reports below, and then click **GENERATE REPORT**. Once the report is generated, the user can print or save the file.

#### **Administrator Reports**

The Administrator Reports feature allows you to generate organization history and user-level reports to monitor and track business operations. Select the parameters for your report below, and then click Generate Report. Once you generate a report, you can print or save the file.

![](_page_54_Picture_42.jpeg)

![](_page_55_Picture_16.jpeg)

## **Reporting - Continued**

Availity offers various transaction reporting options. These reports display transaction volume metrics and details. You can generate reports, such as the following:

- Reports for specific transaction modes
- Web transactions to payers, which are manually entered using Availity
- EDI transactions to payers
- Web-to-EDI transactions to direct connect batch payers, which are manually entered using Availity, and then converted to EDI and sent to the batch payer
- EDI transactions from payers, specifically electronic claims payment and remittance
- Vendor, B2B, transactions to payers
- API transactions
- Reports for all or individual transaction types
- Reports for all or individual payer IDs
- Reports containing certain organizational information

Note: Data for the current day will not become available for reports until the next business day.

![](_page_56_Picture_6.jpeg)

## **Reporting - Continued**

For **Reporting**, follow these steps:

- 1. In the top navigation bar, click **Reporting**. The **Reporting & Insights** page displays.
- 2. Under the **Reporting** section, click **Availity 360**.

For more information on **Availity 360**, see **[Introduction to Availity 360](https://apps.availity.com/availity/AvHelp/Availity_Help.htm#Availity_360/Introduction_to_Availity_360.htm)** in Availity Help.

![](_page_57_Picture_2.jpeg)

# **Miscellaneous**

![](_page_58_Picture_4.jpeg)

![](_page_58_Picture_5.jpeg)

#### **Miscellaneous**

**Note**: If users are unable to access or locate the drop-down menu for any subject, users may also choose the **SEARCH BAR**. This can be found in the upper right-hand corner of the **Availity Tool Bar**.

![](_page_58_Picture_40.jpeg)

![](_page_59_Picture_8.jpeg)

![](_page_59_Picture_12.jpeg)

### **Miscellaneous – Using Electronic Funds Transfer**

**NOTE**: Once providers begin to receive EFT payments, they will no longer receive an Explanation of Payment (EOP) or Explanation of Benefits (EOB) by U.S. mail for those benefit plans that allow EFT.

- Providers may access EOP or EOB information via the Molina provider portal at [www.Availity.com](http://www.availity.com)
- Two ways to check EFT claim status:
	- Use the Remittance Reviewer function within MCC's provider portal at [www.Availity.com](http://www.availity.com)
	- Review the electronic remittance advice (ERA) online through your clearinghouse UB-04 claim does not follow correct coding requirements
- Should a claim be denied, no payment will be due and there will be no EFT transaction. Please review the EOP or EOB online via [www.Availity.com](http://www.availity.com).

![](_page_60_Picture_5.jpeg)

- MCC of accepts electronic funds transfer (EFT) enrollment through CAQH Enrollhub.
- CAQH Enrollhub offers a universal enrollment tool for providers that provides a single point of entry for adopting EFT and ERA (Electronic Remittance Advice)
- Enrollment information is available on the CAQH Enrollhub website at https://solutions.cagh.org

## **Miscellaneous – Enrolling in Electronic Funds Transfer (EFT)**

![](_page_61_Picture_16.jpeg)

#### **Miscellaneous – Claim's check cycle, EOPs and Remittances**

![](_page_61_Figure_1.jpeg)

Upon receipt of a claim, **MCC**  reviews the documentation and makes a payment determination

![](_page_61_Picture_3.jpeg)

As a result of this determination, a remittance advice, known as an **Explanation of Payment** (**EOP**) or **Explanation of Benefits** (**EOB**) is sent to the provider

![](_page_61_Picture_100.jpeg)

The **Remittance Advice**  (**EOP/EOB**) includes details of payment or the denial

![](_page_61_Picture_7.jpeg)

It is important that you review all remittance advice promptly

![](_page_61_Picture_9.jpeg)

Check cycles occur once per week for payable claims. **Electronic Funds Transfer** (**EFT**) and paper check options are available

![](_page_61_Picture_11.jpeg)

You can review your remittance advice via our provider portal at [www.Availity.com](https://www.availity.com/)

![](_page_62_Picture_2.jpeg)

# **Availity Provider Portal Video Training**

![](_page_63_Picture_4.jpeg)

## **Availity Provider Portal Video Training**

**Availity Provider Portal on-demand video training:** 

![](_page_63_Picture_2.jpeg)

![](_page_64_Picture_4.jpeg)

## **Availity Provider Portal Video Training – Continued**

Get on-demand video training by following these steps:

![](_page_64_Figure_2.jpeg)

![](_page_65_Picture_6.jpeg)

## **Availity Provider Portal Video Training – Continued**

#### **Availity Provider Portal embedded demo videos:**

Multi-payer applications have on-screen demonstration links in the top righthand corner.

You will find embedded demonstration links for the below applications and more!

![](_page_65_Picture_4.jpeg)

![](_page_66_Picture_2.jpeg)

![](_page_66_Picture_3.jpeg)

# **The Availity Portal - Recap**

![](_page_67_Picture_5.jpeg)

## **The Availity Portal - Recap**

The **Availity Portal** is an industry-leading, HITRUST-certified health care information technology company. **Availity** integrates and manages the clinical, administrative, and financial data, that customers need in a realtime value-based environment.

The **Availity Portal** offers secure online access to MCC, and the ability to manage business transactions through a single, easy-to-use site.

**Availity** is the place for users to connect with MCC at no cost to providers. **Availity** is a one-stop portal where users can check member eligibility, submit claims, collect patient payments and track ERAs.

![](_page_68_Picture_8.jpeg)

## **The Availity Portal Recap - Continued**

- Availity Customer Service Line: 1-800-282-4548
- Open a support ticket online at [www.Availity.com](https://www.availity.com) and following these steps:

Availity Provider Portal Support is available two ways:

MCC follows DMAS guidance regarding billing and reimbursement

**Note**: Providers must always bill the health plan for covered services provided to members. Balance billing is not permitted. Members cannot be charged for the difference of the amount the provider is reimbursed and the charge for the service.

![](_page_68_Figure_4.jpeg)

![](_page_69_Picture_4.jpeg)

![](_page_69_Picture_5.jpeg)

*This presentation may include material non-public information about Molina Healthcare, Inc. ("Molina" or the "Company"). By receipt of this presentation each recipient acknowledges that it is aware that the United States securities laws prohibit any person or entity in possession of material non-public information about*  a company or its affiliates from purchasing or selling securities of such company or from the communication of such information to any other person under *circumstance in which it is reasonably foreseeable that such person may purchase or sell such securities with the benefit of such information.*

*The information presented in this presentation is confidential and expected to be used for the sole purpose of considering the purchase of Molina services. By*  receipt of this presentation, each recipient agrees that the information contained herein will be kept confidential. The attached material shall not be photocopied, *reproduced, distributed to or disclosed to others at any time without the prior written consent of the Company.*

#### **Legal**

![](_page_70_Picture_3.jpeg)

*By receipt of this presentation, each recipient agrees that the information contained herein will be kept confidential and that the information will not be photocopied, reproduced, or distributed to or disclosed to others at any time without the prior written consent of Molina Healthcare, Inc. The information contained in this presentation is intended for educational purposes only and is not intended to define a standard of care or exclusive course of treatment, nor be a substitute for treatment.*

#### **Confidentiality statement**